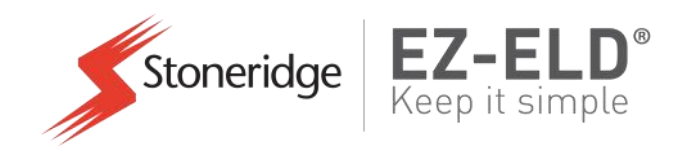

### **GUIDE D'UTILISATEUR DU CHAUFFEUR**

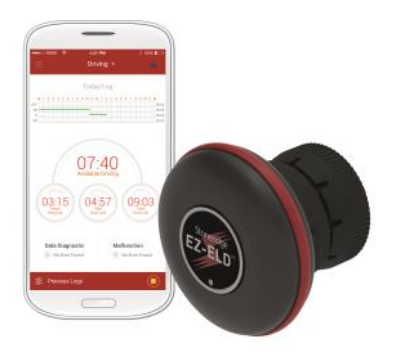

Conformément à 49 CFR 395.22 (h) -Information de système embarqué

 **Ce guide doit être conservé dans le véhicule**

**Pour les questions sur EZ-ELD, contactez le soutien technique : Tél. : +1 (833) 994‐3953**

**Courriel : [ELDsupport@stoneridge.com](mailto:ELDsupport@stoneridge.com)**

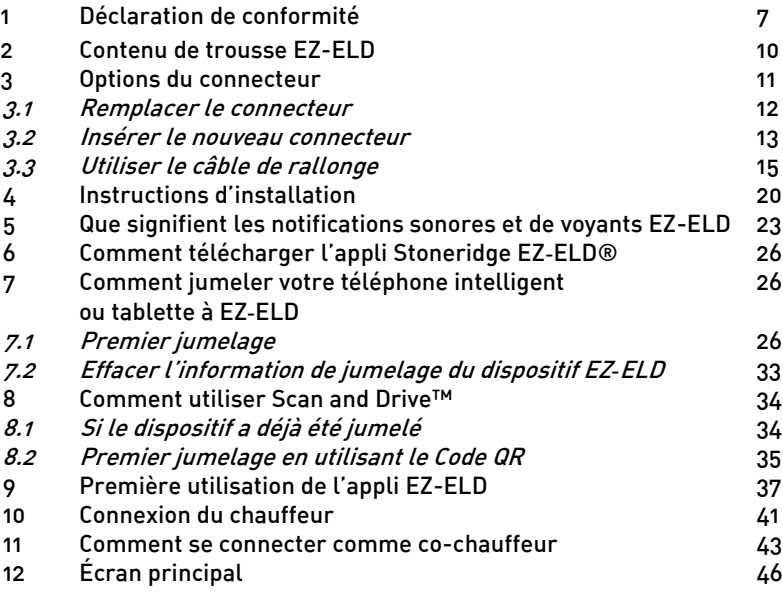

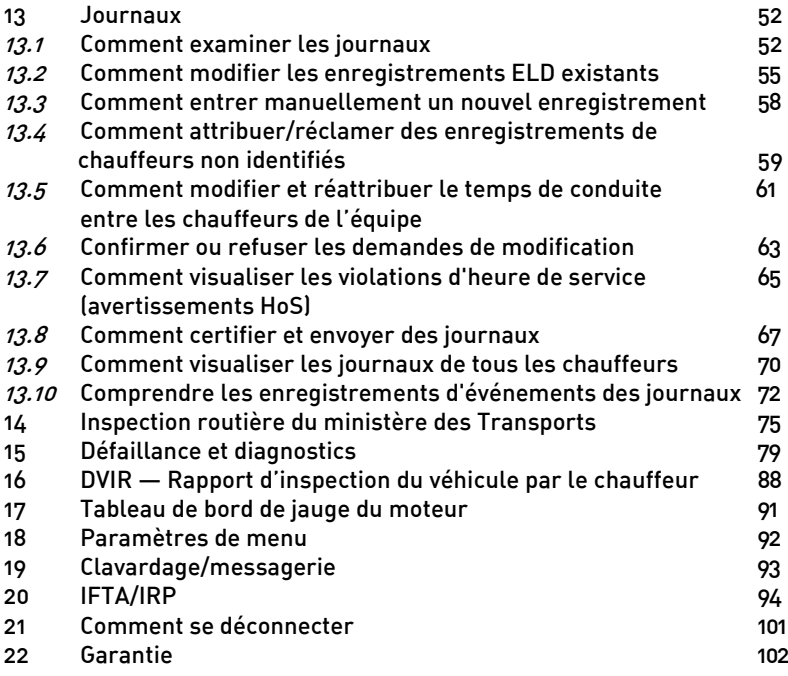

**Remarque :** Certaines impressions d'écran illustrées dans ce guide peuvent différer que vous utilisez. La version la plus récente de ce guide peut être téléchargée de notre exite Web au www.EZ‐ELD.com.

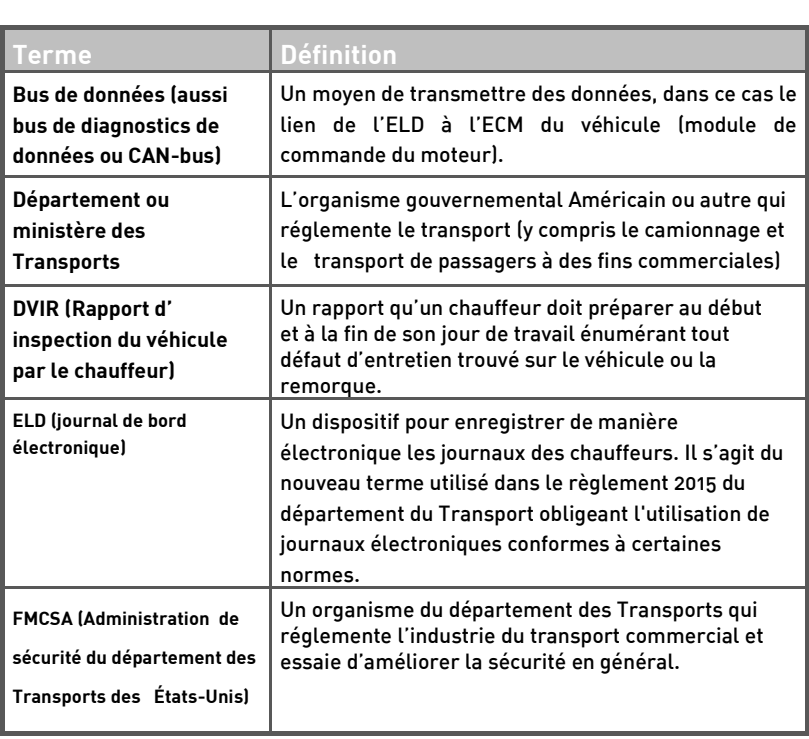

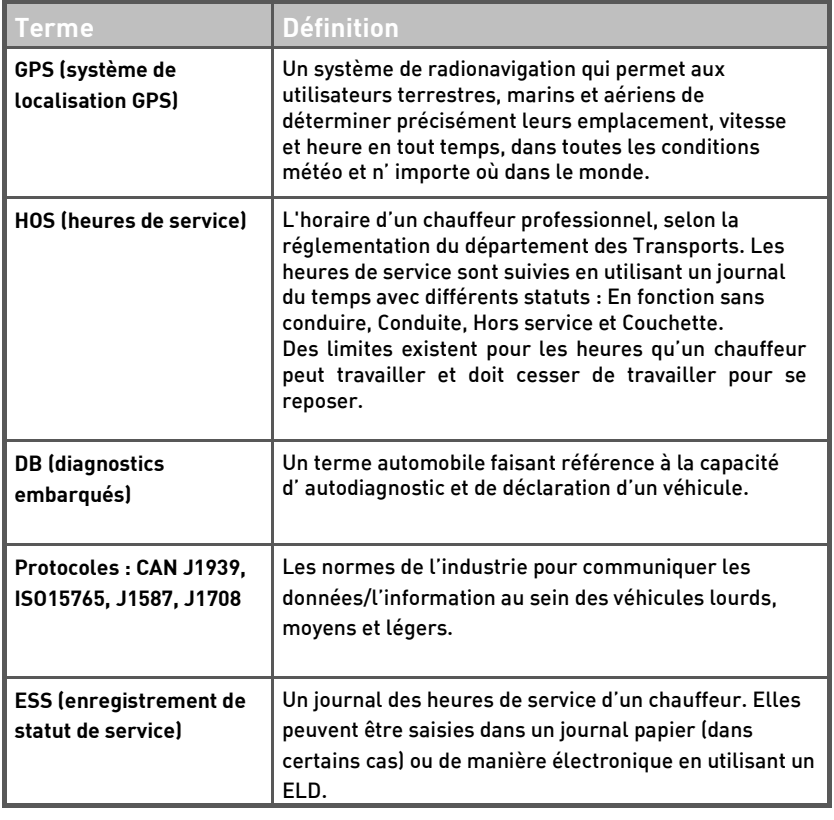

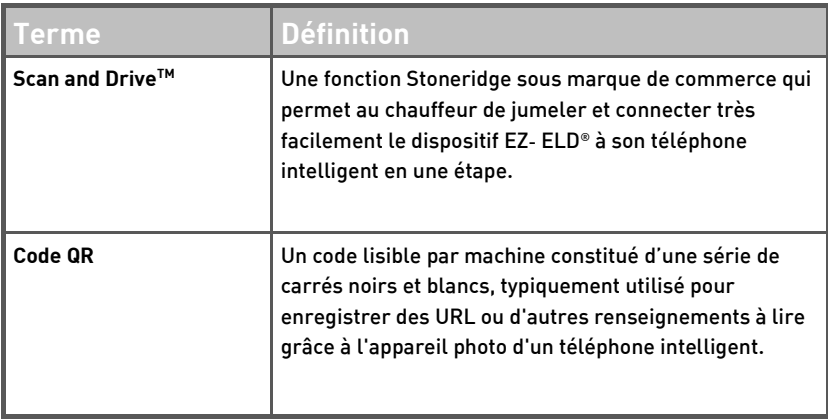

### 1. Déclaration de conformité

Cet équipement est conforme aux limites d'exposition au rayonnement établies par environnement non contrôlé

Ce dispositif a été homologué comme suit :

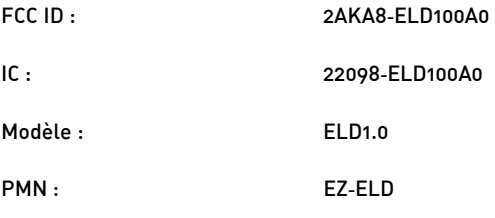

**Mise en garde de la FCC :**

Les changements ou les modifications qui ne sont pas expressément approuvés<br>par la partie responsable de la conformité pourraient annuler l'autorisation d'exploiter par la partie responsable de la partie responsable de la conformité pourrait de l'autorisation de l'autorisation de l'autorisation de l'autorisation de l'autorisation de l'autorisation de l'autorisation de l'autorisation d l'équipement de l'utilisateur.

### Déclaration de la ECC -

Ce dispositif est conforme à la Partie 15 des règlements de la FCC. Son fonctionnement est assuietti aux deux conditions suivantes : est assujetti aux deux conditions suivantes :

- Ce dispositif ne peut pas causer de brouillage préjudiciable: et  $1.$ 1. Ce dispositif ne peut pas causer de brouillage préjudiciable; et
- 2. Ce dispositif doit accepter tout brouillage reçu, y compris le brouillage pouvant

Cet équipement a été testé et trouvé conformé aux limites pour un dispositif numérique de Classe B, conformément à la partie 15 des règlements de la FCC. Ces limites sont concues pour fournir une protection raisonnable contre le brouillage préjudiciable dans une installation résidentielle. Cet équipement génère, utilise et peut rayonner une énergie de fréquence radio et, s'il n'est pas installé et utilisé conformément aux instructions, peut causer un brouillage préjudiciable aux communications radio. Cependant, il n'existe aucune garantie que le brouillage ne se produira pas dans une installation particulière. Si cet équipement cause un brouillage préjudiciable à la réception radio ou télévision, qui peut être déterminée en allumant et éteignant l'équipement. L'utilisateur doit essaver de corriger le brouillage par une ou plusieurs des mesures suivantes : ou plusieurs des mesures suivantes :

- Réorienter ou déplacer l'antenne réceptrice.
- Augmenter la distance entre l'équipement et le récepteur.
- Connecter l'équipement dans une prise sur un circuit différent de celui auquel le récepteur est connecté.
- Consulter le concessionnaire ou un technicien qualifié en radio/télé pour de l'aide.

### **Déclaration RSS‐Gen et RSS‐247 :**

Ce dispositif est conforme aux normes RSS d'Industrie Canada pour les appareils exempts de licence. Son fonctionnement est assujetti aux deux conditions suivantes:

- 1. Ce dispositif ne peut pas causer de brouillage; et
- brouillage qui peut causer un fonctionnement indésirable du dispositif. dispositif.

Le présent appareil est conforme aux normes CNR d'Industrie Canada applicables aux appareils radio exempts de licence. L'exploitation est autorisée si les deux conditions suivantes sont respectées :

- $\mathbf{1}$ 1. L'appareil ne doit pas produire de brouillage; et
- 2. l'utilisateur de l'appareil doit accepter tout brouillage d'en compromettre le fonctionnement.

### **Déclaration RSS‐102 :**

Cet équipement est conforme aux limites d'exposition au rayonnement établies par Industrie Canada pour un environnement non contrôlé.

### **2. Contenu de la trousse EZ‐ELD**

- Dispositif EZ‐ELD avec connecteur à 9 broches intégré
- 3 connecteurs de ports supplémentaires de diagnostic embarqué (OBD) avec capuchons d'extrémité intégrés
- Câble de rallonge
- Guide de démarrage rapide
- Guide d'utilisateur du chauffeur
- 2 étiquettes de Code QR
- 2 étiquettes de conformité du véhicule
- Tampon autocollant circulaire à deux faces
- Capuchon de connecteur de dispositif EZ‐ELD, lorsqu'utilisé avec le câble de rallonge

### **Avertissement**

Ne pas utiliser le dispositif lorsque le véhicule est en mouvement.

Fixer le dispositif dans un emplacement fixe, que le chauffeur peut voir lorsqu'il conduit.

Toujours immobiliser le véhicule de manière sécuritaire avant d'utiliser le dispositif. Le fait de ne pas suivre ces directives peut entraîner d'importantes blessures<br>corporelles, voire la mort. corporelles, voire la mort.

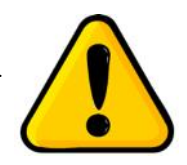

# **3. Options de connecteur**

L'EZ-ELD est livré avec le connecteur de port OBD à 9 broches déjà installé. Il

comporte également 3 autres options de connecteur incluses dans la trousse :

- 6 broches
- OBDII pour véhicules légers et moyens
- OBDII pour véhicules lourds Volvo/Mack

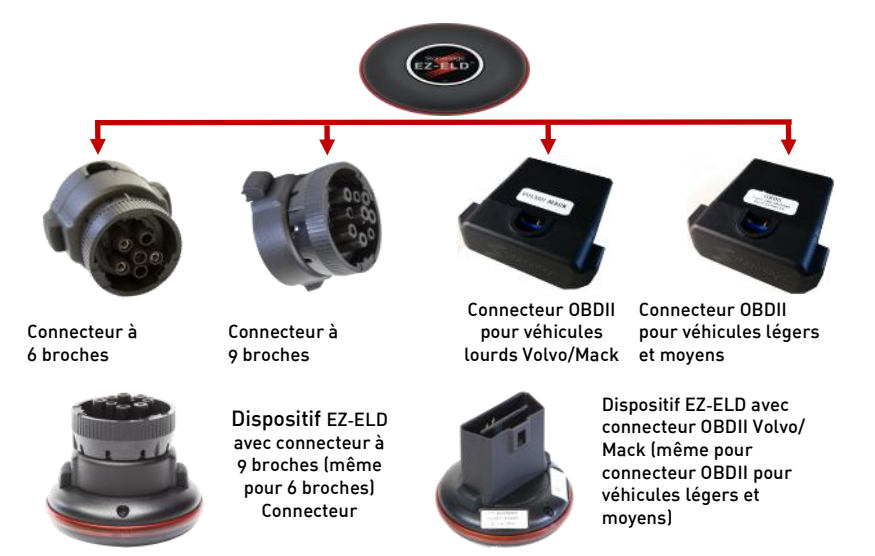

# **3.1 Remplacement du connecteur**

# **Étape 1**

étuis de verrouillage en caoutchouc situés des deux câtés du connecteur

Ici, vous pouvez voir le verrou en planstique à l'intérieur de l'angles de l'angles de la concerte de la concerte de la concerte de l'angles d chaque étui en caoutchouc.

### Étape 2 **Étape 2**

Insérer un petit tournevis ou<br>un outil semblable dans l'espace entre le verrou en<br>plastique et le dispositif plastique et le dispositif.

Sortir doucement le verrou en plastique en l'éloignant du<br>dispositif dispositif.

Faire la même chose avec le verrou situé de L'autre côté.

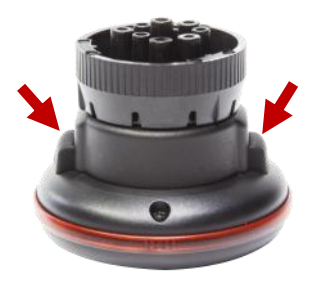

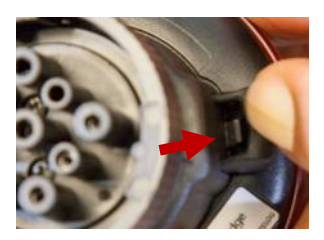

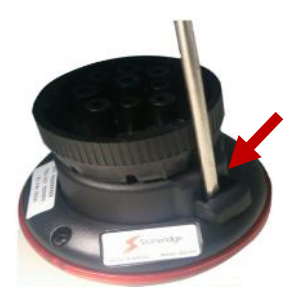

Lorsque les deux côtés sont déverrouillés,<br>débrancher le connecteur blanc du corps principal du dispositif en appuyant sur le petit priechte disposition de connecteur de câble

### 3.2 Insérer le nouveau connecteur.

Dans cet exemple, nous insérerons<br>un des connecteurs OBDIL

**Étape 1** connecteur pour exposer les fils en tirant sur les étuis de verrouillage en canutchouc et les verrous en plastique, comme à l'étape 1.

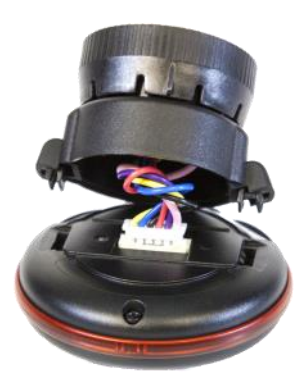

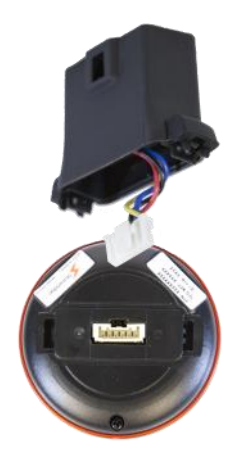

connecteur et la brancher à l'arrière du dispositif EZ- ELD.<br>.

# **Étape 3**

Faire pivoter le connecteur une fois pour que les fils<br>s'enveloppent et économiser de l'espace. s'enveloppent et économiser de l'espace.

# **Étape 4**

Placer le connecteur sur le module en appuyant doucement<br>pour fixer les raccords en place. pour fixer les raccords en place.

Vous entendrez deux déclics lorsque les verrous<br>s'engageront. Le connecteur est maintenant prêt à L'utilisation.

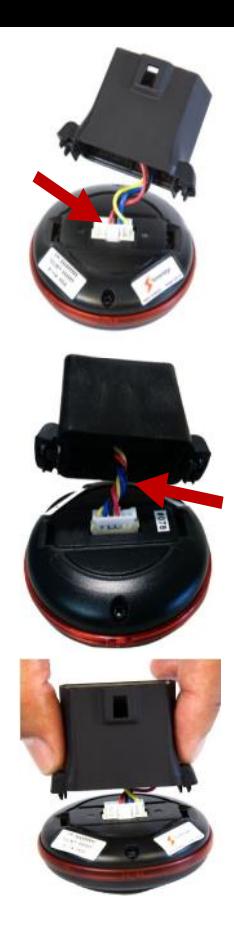

**Le connecteur peut être fixé d'une de deux manières, en le faisant pivoter sur 180°.**

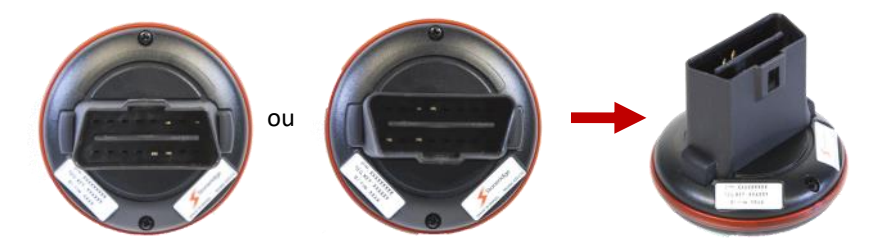

**3.2 Utiliser le câble de rallonge**

Si cela est nécessaire, car l'espace est limité, le dispositif EZ‐ELD principal peut être fixé à l'écart du port de diagnostic embarqué.<br>Dans cet exemple, nous insérerons un des connecteurs OBDII.

Dans cet exemple, nous insérerons un des connecteurs OBDII.

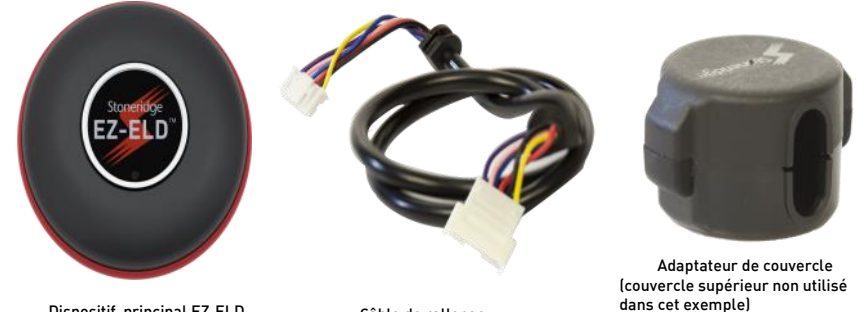

 Câble de rallonge Dispositif principal EZ-ELD Câble de rallonge

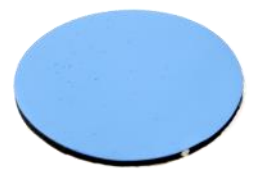

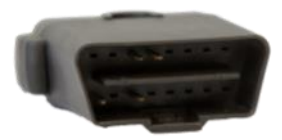

Tampon autocollant à

Connecteur **OBDII** 

# **Étape 1**

Retirer l'adaptateur de couvercle en suivant le même processus<br>utilisé auparavant pour débrancher le connecteur du dispositif ez-ELD (voir la section 3.1).

### **Étape 2**

Connecter l'extrémité du câble de rallonge au couvercle inférieur brillant

Envelopper les fils comme auparavant.

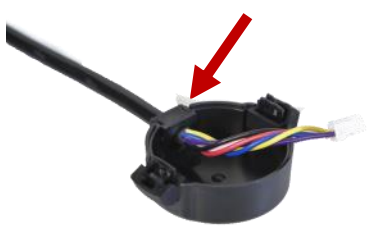

Connecter l'autre plus grosse extrémité du<br>connecteur du câble de rallonge au couvercle pour l'OBDII ou 6 broches/9 broches. pour l'OBDII ou 6 broches/9 broches.

### **Étape 4**

Brancher l'extrémité du câble de rallonge au<br>plus petit connecteur femelle dans le connecteur principal du dispositif EZ‐ELD.<br>Principal du dispositif EZ‐ELD.

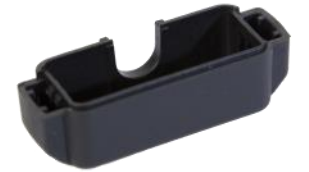

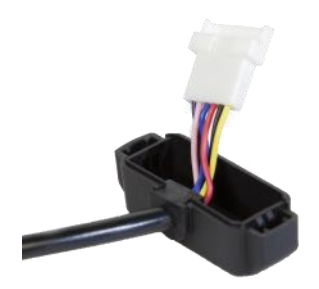

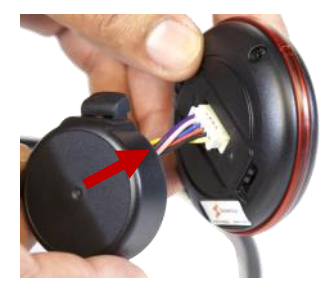

Placer soigneusement le connecteur sur le<br>module et appuyer doucement pour entendre deux déclics.

### **Étape 6**

de rallonge dans le connecteur femelle OBDIL de rallonge dans le connecteur femelle OBDII.

### **Étape 7**

Placer le connecteur sur le capuchon d'extrémité<br>et appuyer pour entendre deux déclics. et appuyer pour entendre deux déclics.

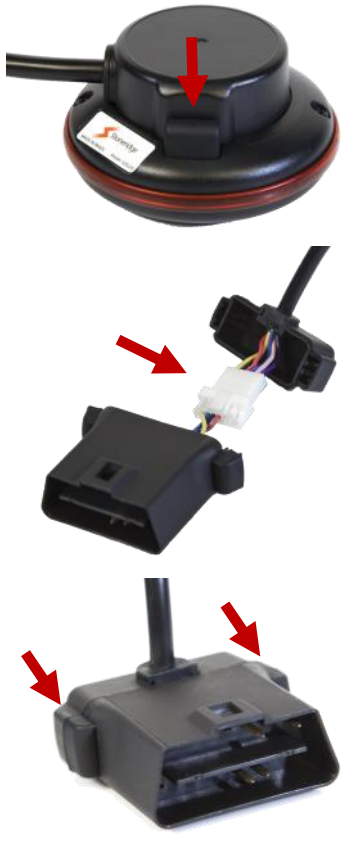

L'assemblage devrait ressembler à cela – le long câble de rallonge sort du dispositif

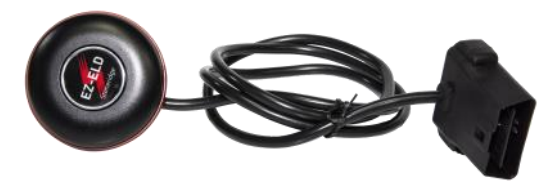

# **Étape 8**

la cabine.Retirer le revers du tampon

 $l'$ amplacement de votre choix l'emplacement de votre choix.

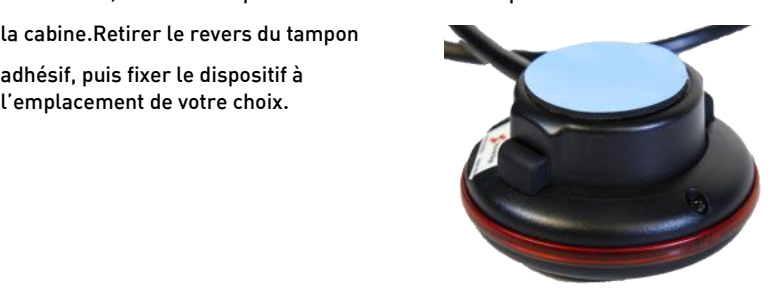

### 4. Instructions d'installation

1. Trouver le port de diagnostics du camion. 1. Trouver le port de diagnostics du camion.

Son emplacement dépend de la maque et du modèle du véhicule. Vous pourriez trouver le port de diagnostics :

Sous le tableau de bord ou sous la colonne de direction ou le volant, à gauche ou à droite.

- À gauche ou à droite des pédales, au-dessus des pédales.
- Au-dessus du repose-pied.
- Dans la boîte à fusibles.
- Près du frein à main ou la pédale d'embrayage du frein de secours/de la pédale de frein.

# plastique pour trouver le connecteur. **Véhicules lourds**

Dans certains cas, yous pourriez devoir retirer un couvercle en plastique pour trouver le connecteur.

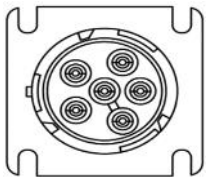

Connecteur Deutsch 9 broches <u>.</u>

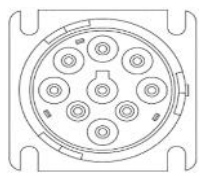

**Connecteur Deutsch** 9 broches 9 broches

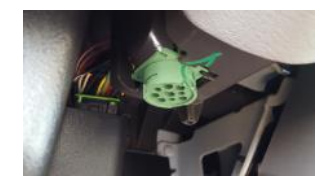

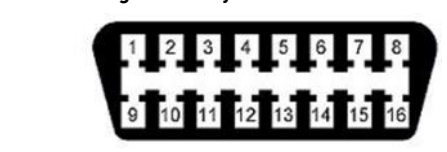

Connecteur OBDII de véhicules lourds

Volvo/Mack et connecteur OBDII de véhicules légers et Volvo/Mack et connecteur OBDII de véhicules légers et moyens

1. Fixer le dispositif au port de diagnostics du véhicule.

Dans le cas du connecteur à 9 broches ou 6 broches, faire<br>pivoter le collier pour qu'il s'aligne aux languettes de collier de fente correspondantes sur le port de diagnostics. Appuver fermement jusqu'à ce que le dispositif EZ-ELD soit entièrement connecté. Puis, faire<br>nivoter le collier dans le sens boraire, jusqu'à ce qu'il pivoter le collier dans le sens horaire, jusqu'à ce qu'il

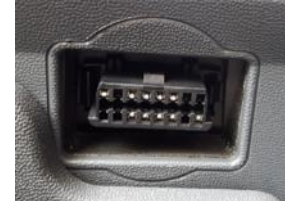

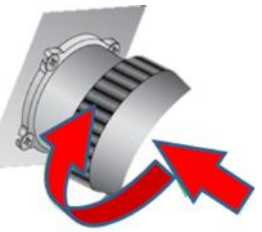

Dans le cas du connecteur OBDII, aligner le connecteur ,<br>dans le véhicule. Appuyer fermement jusqu'à ce que le dispositif EZ-ELD soit<br>entièrement connecté

**Remarque :** Pendant la configuration de l'appli, vous devrez entrer face inférieure du module EZ-ELD, avant l'installation, sur l'étiquette de code QR ou sur l'étiquette située sur la couverture arrière de ce quide. arrière de ce guide.

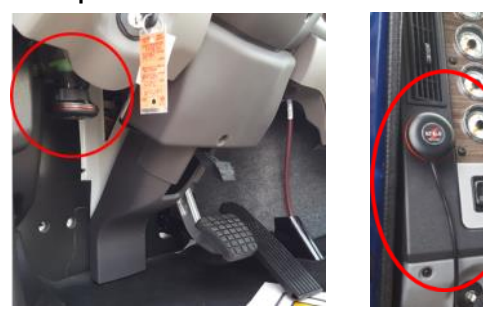

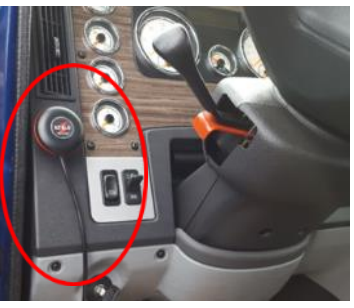

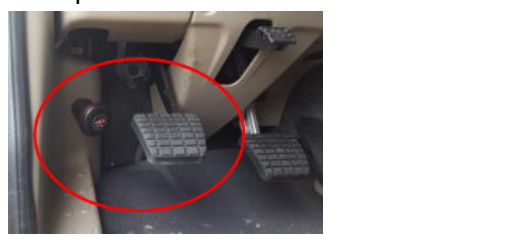

Veuillez toujours installer le dispositif EZ‐ELD à un endroit qui ne bloquera , .<br>véhicule, n'obstruera pas le chauffeur de quelque manière que ce soit ou<br>n'interfèrera pas avec le fonctionnement sécuritaire du véhicule, Veuillez également éviter d'installer l'EZ‐ELD sous des surfaces métalliques. Si<br>L'espace est restreint veuillez utiliser le câble de rallonge fourni dans la l'espace est restreint, veuillez utiliser le câble de rallonge fourni dans la

### 5. Que signifient les notifications sonores et de voyants EZ-ELD?

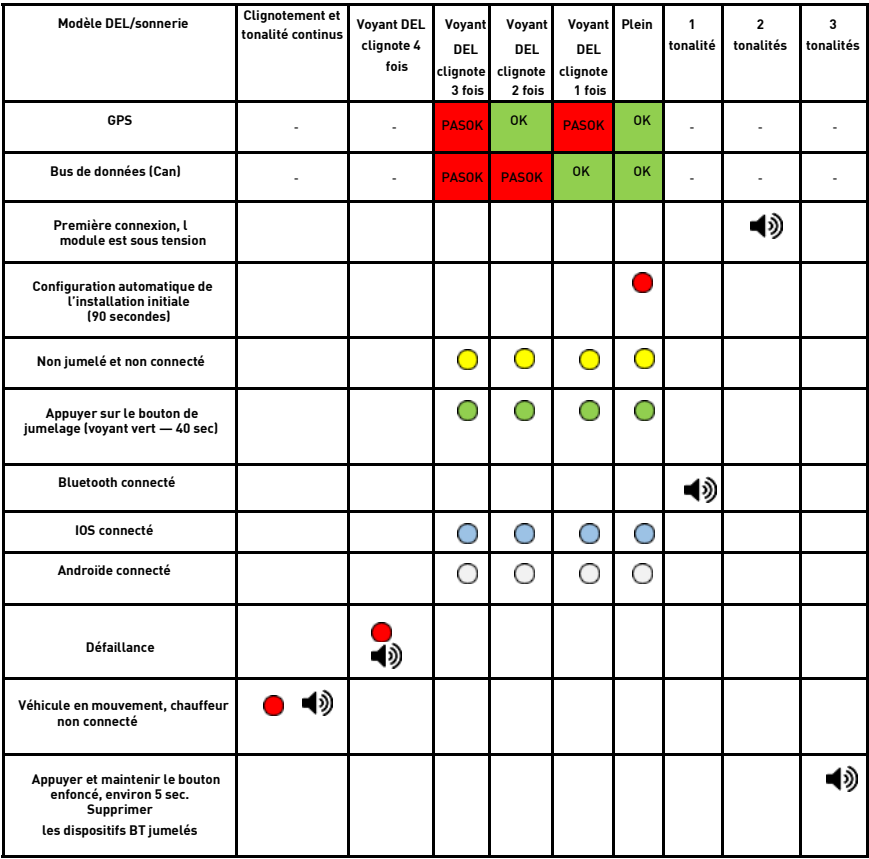

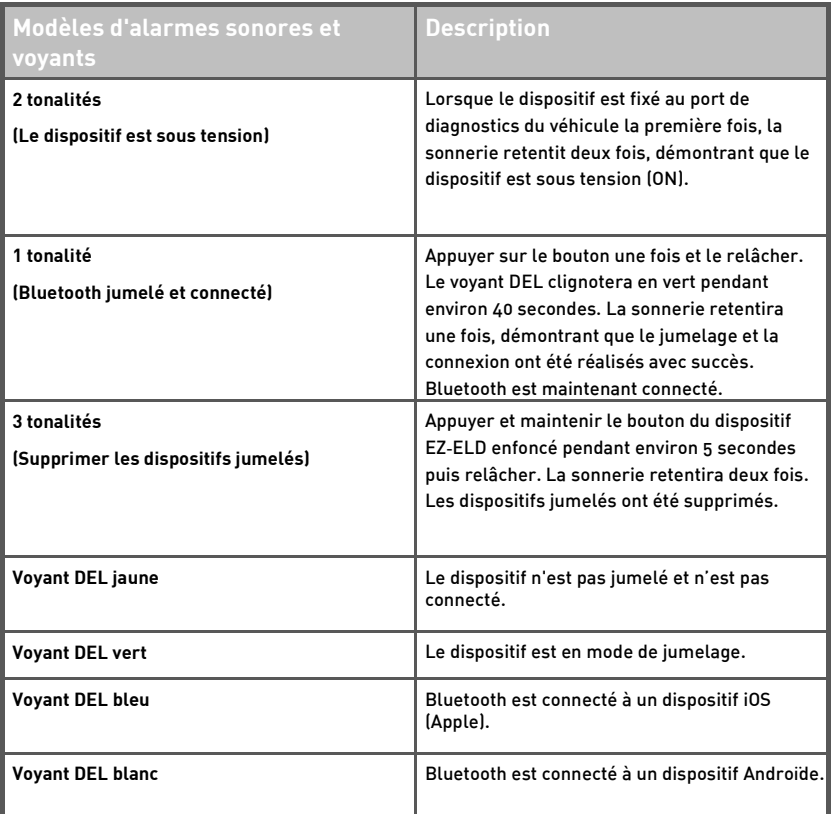

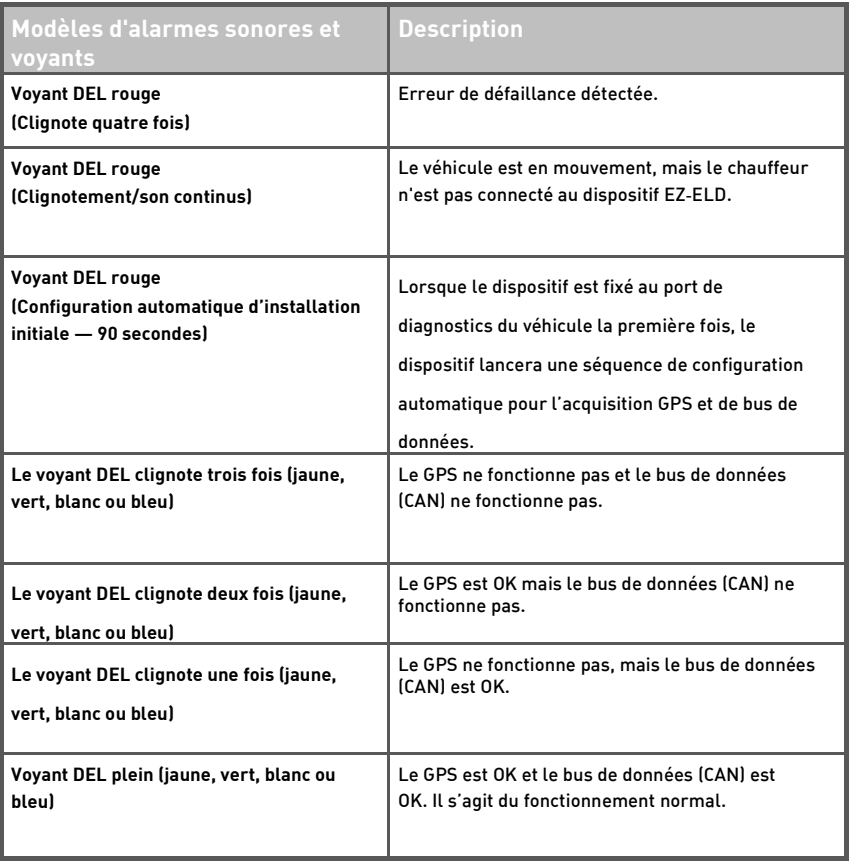

### **6. Comment télécharger l'appli Stoneridge EZ‐ ELD®**

Vous pouvez télécharger l'appli Stoneridge EZ‐ELD pour les dispositifs Androïde et iOS.

Cherchez « EZ‐ELD » dans le Google Play pour téléphones/tablettes Androïdes ou cherchez « EZ‐ELD » dans l'App Store pour iPhones/iPads.

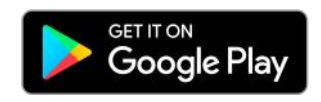

Google Play et le logo Google Play sont des marques de commerce de Google Inc.

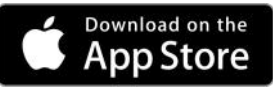

Apple et le logo Apple sont des marques de commerce d'Apple Inc., enregistrées aux États-Unis et dans d'autres pays.

# *R P P Comment of <b><i>CC-ELD* **EX**

# **7.1 Premier jumelage**

### Étape 1 **Étape 1**

Après avoir téléchargé l'appli de<br>Google Play ou de l'App Store, lancer l'appli EZ-ELD en tapant sur l'icône<br>EZ-ELD de votre téléphone ou tablette EZ‐ELD de votre téléphone ou tablette.

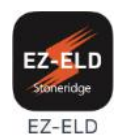

Bluetooth s'activera automatiquement.

### Étape 3 **Étape 3**

Laisser l'appli accéder au dispositif.

# **Étape 4**

Cela démontre que le dispositif EZ-ELD n'est<br>nas encore jumelé ou connecté pas encore jumelé ou connecté.

# **Étape 5**

Appuyer sur PAIR NEW DEVICE (Jumeler le nouveau dispositif).

### **Étape 6**

Activer le GPS sur demande.

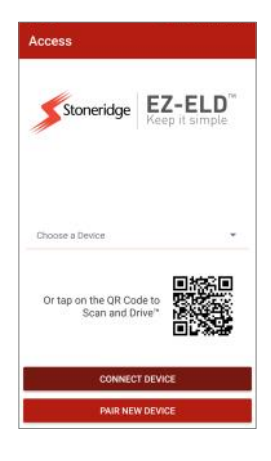

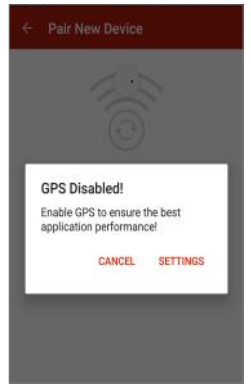

Si cet écran s'affiche, s'assurer que le dispositif

EZ–ELD est connecté au port de diagnostics du véhicule et sous tension pour que l'appli puisse le trouver.

### **Étape 8**

Le dispositif EZ‐ELD apparaîtra alors à l'écran.

Taper dessus pour le sélectionner.

Si plus d'un dispositif est reconnu, sélectionner celui à ,<br>l'étiquette du dispositif EZ‐ELD.

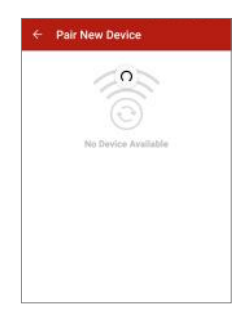

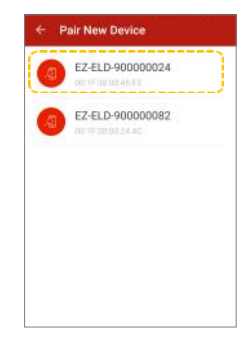

### Étape 9 **Étape 9**

Vous serez invité à nommer votre dispositif EZ‐ELD. Ce nom sera assigné au EZ‐ELD afin de pouvoir le reconnaître

### **Étape 10**

Taper sur PAIR AND CONNECT (Jumeler et connecter).

### Étape 11 **Étape 11**

commande Bluetooth EZ-ELD dispositif (illustré à la<br>commande Bluetooth EZ-ELD dispositif (illustré à la page 30)

### **Étape 12**

Après avoir appuvé une fois sur le bouton de commande Bluetooth et lorsque le voyant DEL du dispositif est passé  $\frac{1}{2}$ au vert, appuyer sur OK sur l'écran de l'appli .

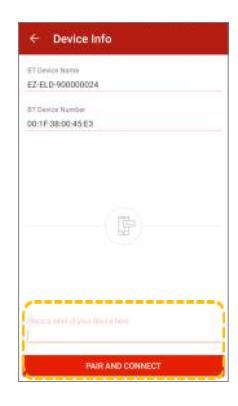

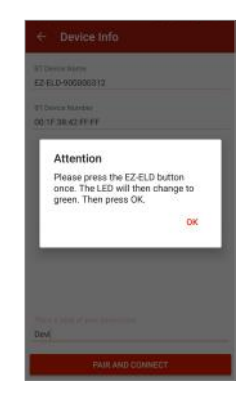

### **LED Status indicator**

**Emplacement du bouton de commande Bluetooth et du** 

Le bouton de commande Bluetooth permet le jumelage de nouveaux dispositifs au EZ‐ELD (page 26) ainsi que le retrait de tous les devices (page 33).<br>Le voyant de statut DEL affiche l'information diagnostique

de base du dispositif EZ‐ELD (page 23).<br>Vo

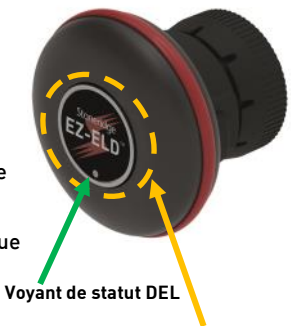

**Routon de commande Bluetooth** 

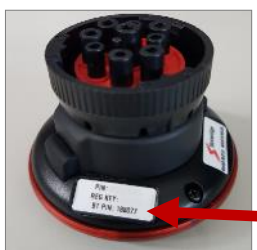

Étape 13 **Étape 13**

Dans l'appli, entrer le code NIP<br>BT comme illustré sur l'étiquette du dispositif, l'étiquette de code QR ou l'étiquette située sur

La couverture de ce manuel.

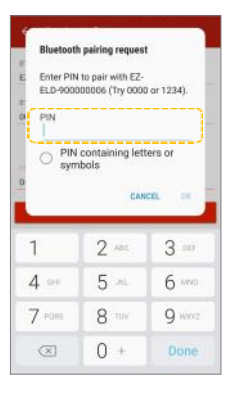

### Étape 14 **Étape 14**

La sonnerie retentira alors une fois, indiquant que le jumelage a été effectué avec<br>succès et que Bluetooth est maintenant connecté. succès et que Bluetooth est maintenant connecté.

### Étape 15

La couleur du voyant DEL passera au blanc ou au bleu. Bleu signifie que le téléphone ou la tablette utilisée est un dispositif iOS (Apple) et Blanc qu'il s'agit d'un dispositif<br>Andre ils

### Étape 16 **Étape 16**

Si le numéro du NIV ne correspond pas à votre inscription, vous serez invité à faire un jumelage a Ger. Si votre véhicule n'est<br>neo réperterié vouilles centestes vetre pas répertorié, veuillez contacter votre<br>gestionnaire de flotte pour le créer et l'ajouter à votre liste des véhicules autorisés. Pour synchroniser avec les plus récents véhicules créés dans l'arrière- quichet, votre téléphone intelligent ou votre tablette doit être connecté à Internet.

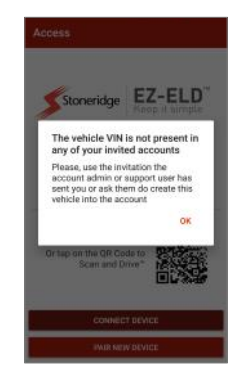

serveur) sont verts. Votre dispositif EZ-ELD est connecté<br>et fonctionne correctement

Statut du dispositif : Vert - Bluetooth jumelé et connecté **Statut du disposition in disposition in disposition in disposition in disposition in disposition in dispositio**<br>Statut du disposition du disposition du disposition du disposition du disposition du la disposition du dispos

Statut du serveur : Vert - Vous êtes connecté au serveur du logiciel de l'arrière-guichet EZ-ELD.<br>.

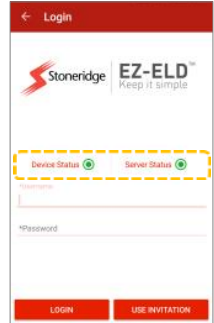

### **7.2 Effacer l'information de jumelage du dispositif EZ‐ELD**

Pour supprimer l'information de jumelage du dispositif et effacer tous les paramètres de jumelage :

# **Étape 1**

S'assurer que le dispositif EZ‐ELD est sous tension.

# **Étape 2**

du dispositif EZ‐ ELD) pendant environ 5 secondes.<br>du dispositif EZ‐ ELD) pendant environ 5 secondes.

# **Étape 3**

Relâcher le bouton. Relâcher le bouton.

# **Étape 4**

La sonnerie retentira trois fois. Cela indique que l'information de jumelage a<br>maintenant été effacée

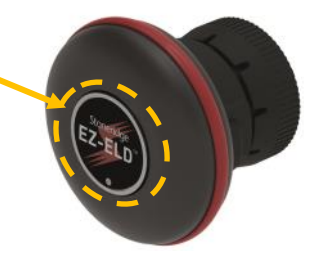

### **8. Comment utiliser Scan and DriveTM**

Le jumelage initial ager, Scan and Drive™ est une fonction permettant de<br>gagner du temps, afin de jumeler et connecter facilement et rapidement le dispositif EZ-ELD avec votre téléphone intelligent ou votre tablette.<br>.

**8.1 Si le dispositif a déjà été jumelé**

**Étape 1**

Taper sur l'image du Code QR

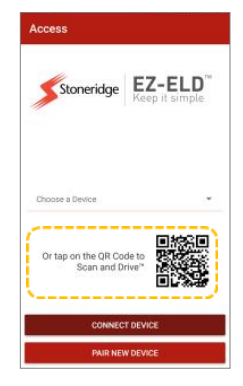

### **Étape 2**

Balayer le Code QR en tenant l'appareil photo du téléphone

stable pour que le Code QR soit clair.

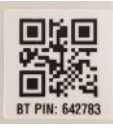

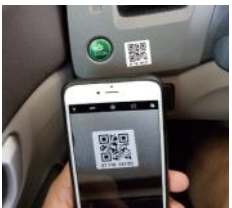

### Étape 3 **Étape 3**

Le dispositif EZ‐ELD est maintenant jumelé et connecté. Ne reste plus qu'à vous connecter avec votre nom d'utilisateur et votre mot de passe.

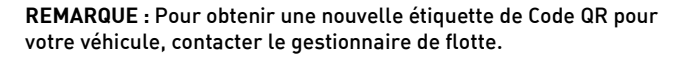

# **8.2 Premier jumelage en utilisant le Code QR**

**Étape 1** Suivre les étapes 1 et 2 de la section précédente.

**Étape 2** L'appli reconnaîtra que vous connectez le dispositif EZ‐ELD la première fois et vous amènera à l'écran suivant Device Info (Information du dispositif).

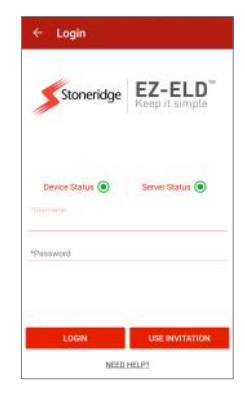

Vous serez invité à nommer votre dispositif EZ‐ELD. Ce nom sera assigné au EZ‐ELD afin de pouvoir le

### Étape 4 **Étape 4**

Taper sur PAIR AND CONNECT (Jumeler et connecter).

# **Étape 5**

jumeler votre téléphone intelligent ou tablette à EZ-ELD » (sections<br>7 1 11 à 7 1 17) 7.1.11 à 7.1.17).

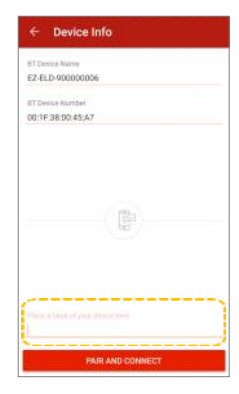
#### **9. Utiliser l'appli EZ‐ELD la première fois**

#### **Courriel d'invitation**

L'administrateur du système ou le système d'arrière-quichet doivent envoyer un « Courriel d'invitation » à chaque chauffeur qui travaille pour l'entreprise. chauffeur qui travaille pour l'entreprise.

Il s'agit d'une mesure de sécurité en place<br>pour s'assurer que seuls les chauffeurs autorisés sont invités à se joindre au système ELD de l'entreprise. système ELD de l'entreprise.

Ce courriel contient une clé d'invitation lou code d'accès unique) que le chauffeur doit entrer pour créer son propre compte d'utilisateur unique. d'utilisateur unique.

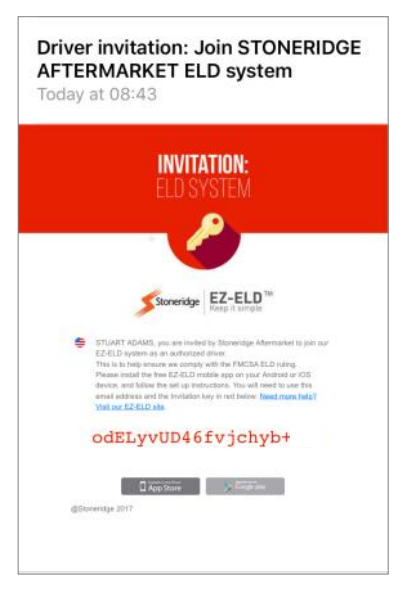

**Étape 1** Jumeler et connecter le dispositif.

**Étape 2** Taper sur USE INVITATION (Utiliser l'invitation)

## **Étape 3**

Saisir ou COPIER et COLLER la clé d'invitation du courriel Saisir ou COPIER et COLLER la clé d'invitation du courriel du gestionnaire de flotte dans le champ indiqué.

# **Étape 4**

Taper sur JOIN (S'inscrire).

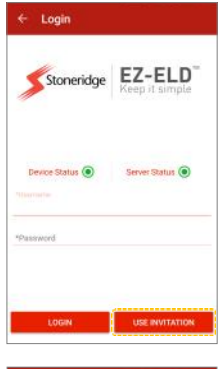

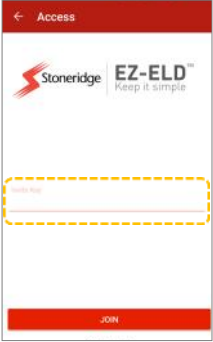

## **Étape 5**

Remplir tous les champs requis pour l'inscription (nom etc.) et taper sur SAVE (Enregistrer). etc.) et taper sur SAVE (Enregistrer).

**REMARQUE :** Votre adresse courriel doit correspondre qestionnaire de flotte. gestionnaire de flotte.

#### Étape 6 **Étape 6**

**P**our associer une photo à votre compte, taper sur photo) ou Gallery (Galerie). Sélectionner votre photo. photo) ou Gallery (Galerie). Sélectionner votre photo.

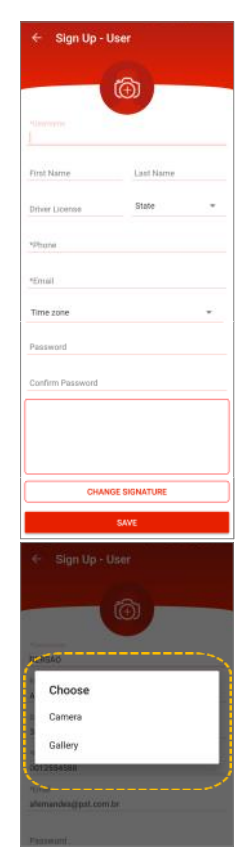

#### Étape 7 **Étape 7**

Pour ajouter une signature électronique, taper sur de passe). de passe).

# **Étape 8**

Utiliser votre doigt ou un stylet pour écrire votre signature la signature). Pour la modifier, taper sur ERASE KEYBOARD (Effacer le clavier) et recommencer. Vous pouvez modifier votre signature plus tard, au besoin. votre signature plus tard, au besoin.

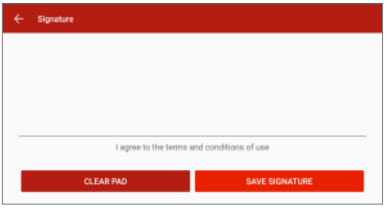

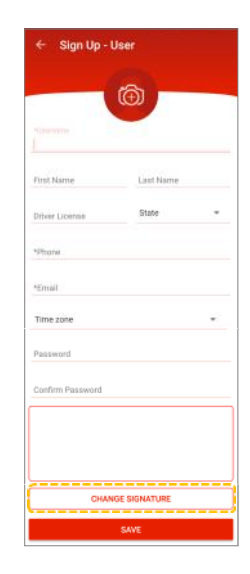

### **Étape 9**

Inscription AGer. Vous serez automatiquement connecté à votre compte.

#### 10 Connexion du chauffeur

#### Étape 1 **Étape 1**

Entrer votre Nom d'utilisateur et votre Mot de passe et taper sur LOG IN (Connexion).

#### Étape 2 **Étape 2**

Taper pour sélectionner l'entreprise de transporteur<br>routier que vous avez été invité à rejoindre. routier que vous avez été invité à rejoindre.

compte de chauffeur comme étant incapable d'utiliser<br>ELD L'EZ-ELD en avisera le chauffeur pendant le ELD, l'EZ-ELD en avisera le chauffeur pendant le<br>processus de connexion/déconnexion.

Si un transporteur routier modifie les paramètres de configuration pour les catégories de statut de service du chauffeur (par ex. permettre l'utilisation au personnel autorisé), l'EZ-ELD avisera également l'utilisateur du<br>compte compte.

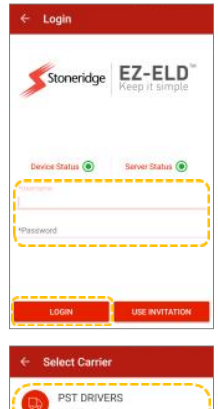

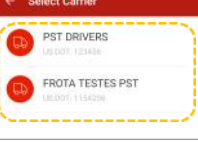

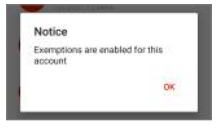

#### Notice Account settings have been updated. Personal Use and/or Yard Moves are now enabled for this account **OK**

#### Étape 3 **Étape 3**

Entrer le numéro d'unité d'alimentation CMV, le ou les d'expédition. d'expédition.

sur l'EZ- ELD (excluant la période courante de 24 heures)<br>qui péressitent une certification ou une recertification vous serez invité à certifier ces enregistrements dans Previous Logs (Journaux précédents) à l'ouverture d'une<br>session

EZ-ELD obtiendra automatiquement le numéro NIV de<br>l'ECM du moteur et le fera correspondre au véhicule enregistré par le gestionnaire de flotte. Si le numéro NIV n'est pas disponible dans le bus de données de véhicules. l'appli affichera un champ pour entrer le numéro NIV. Si le numéro NIV que vous détenez ne correspond pas à celui précédemment enregistré dans le logiciel de l'arrière-quichet, veuillez contacter votre gestionnaire de l'arrière-guichet, veuillez contacter votre gestionnaire de

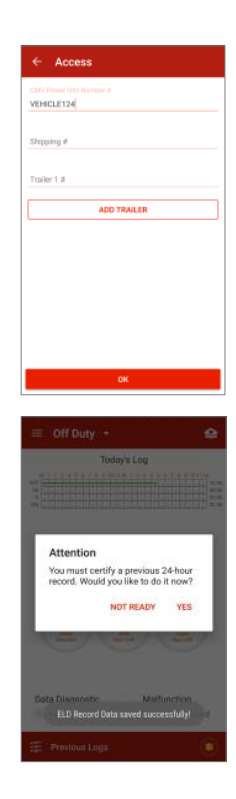

#### 11 Comment se connecter comme co-chauffeur

#### **Étape 1**

Taper sur le bouton de menu dans le coin supérieur<br>gauche de l'écran principal. gauche de l'écran principal.

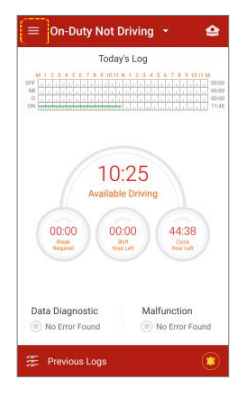

**Étape 2**

Taper sur LOG IN (Connexion).

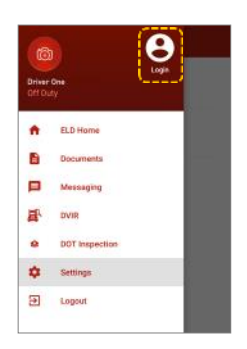

# **Étape 3**

Inscrire le nom d'utilisateur et le mot de passe<br>du co-chauffeur I e co-chauffeur est maintenant connecté

**Remarque :** Le co‐chauffeur rejoint le même transporteur et véhicule que le chauffeur principal.

### **Étape 4**

Pour vérifier l'utilisateur courant ou changer d'utilisateur,<br>taper sur le bouton de menu dans le coin supérieur taper sur le bouton de menu dans le coin sur le coin sur le coin sur le coin sur le coin sur le coin sur le co<br>Le coin sur le coin sur le coin sur le coin sur le coin sur le coin sur le coin sur le coin sur le coin sur le gauche de l'écran.

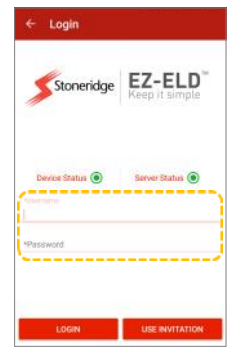

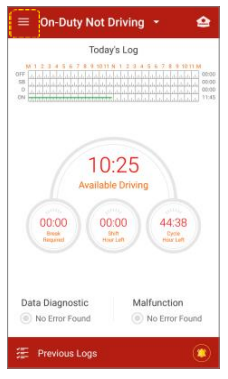

 $\frac{1}{2}$ (avec une image plus grande que celle de l'autre utilisateur).

### **Étape 5**

Pour changer d'utilisateur, taper simplement sur le nom du<br>chauffeur que vous voulez maintenant utiliser. chauffeur que vous voulez maintenant utiliser.

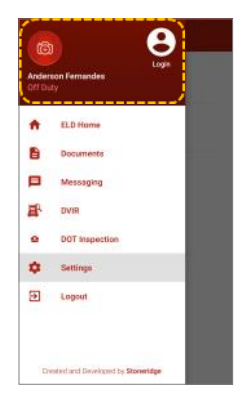

#### 12 Écran principal **12 Écran principal**

#### Inspection du département **Inspection du département**

#### ministère des Transports

Taper pour commencer le transfert des données aux responsables de sécurité autorisés pendant une inspection de sécurité du département/ministère des Transports ou autrement

### **Graphique HOS du jour courant**

Grille de graphique de période de 24 heures du jour courant.

Minuteries de décompte de transport de biens « Conduite disponible » fait référence à la limite de conduite maximale de 11 heures au sein d'une fenêtre de conduite de 14 heures. 11 heures au sein d'une fenêtre de conduite de 14 heures.

« Pause requise » fait référence à la limite de 8 heures

consécutives de travail et la pause de repos de 30 minutes avant de conduire.

« Heures de quart restantes » fait référence à la limite de fenêtre de compte des extensions de couchette. compte des extensions de couchette.

 $\lim_{\Delta t \to 0}$  for  $\frac{1}{2}$  for  $\frac{1}{2}$  in  $\frac{1}{2}$  in  $\frac{1}{2}$  in  $\frac{1}{2}$  in  $\frac{1}{2}$  in  $\frac{1}{2}$  in  $\frac{1}{2}$ limites de 70 heures/8 jours ou 60 heures/7 jours.

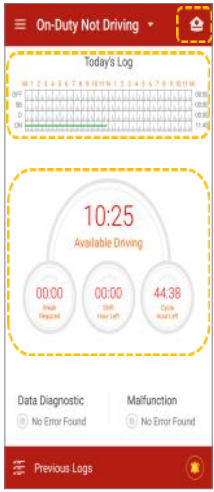

# **Veuillez prendre note :**

L'EZ*‐*ELD fait un calcul selon le meilleur effort pour soutenir les chauffeurs de véhicules moteurs commerciaux et les transporteurs dans leur conformité à (CFR 49 partie 395) règles fédérales d'heures de services conformément à la partie 395. Stoneridge ne sera pas tenue responsable de toute défaillance ou faiblesse dans cette fonction.

L'EZ*‐*ELD considère ce qui suit dans ses calculs internes, il se synchronise avec le module de

commande du moteur pour enregistrer automatiquement le statut d'alimentation du moteur,

le statut de mouvement du véhicule, la conduite indiquée et autres données fournies par l'entrée de l'utilisateur. Le temps est enregistré et synchronisé avec l'UTC (temps universel coordonné)

Les calculs généraux sont implantés à CFR 49 partie 395, conformément aux temps de conduite,

en service (sans conduire)/hors travail et couchette, ainsi que les déplacements de cour et l'usage personnel.

Les données présentées par EZ*‐*ELD peuvent dans certains cas, différer des états de réglementation, particulièrement dans certains cas particuliers (mais sans s'y limiter) :

- Dispositif ELD en défaillance
- Défaillance de la conformité à la minuterie
- Défaillance de conformité à l'enregistrement des données ELD

**Notes d'information :** Dans tous les cas, lorsque des défaillances se produisent et que des ESS électroniques ne sont pas possibles, des ESS papier doivent être remplis, jusqu'à ce que la défaillance soit corrigée.

#### **Diagnostics des données et statut de défaillance**

Un voyant rouge s'allumera si le dispositif détecte défaillance. En tapant sur l'écran, vous verrez les événements ou les incohérences trouvés en surveillant le système ELD. surveillant le système ELD.

#### **Journaux précédents**

En tapant sur Previous Logs (Journaux précédents), courante de 24 heures et les 30 jours consécutifs précédents. précédents.

#### Violations

Une petite cloche jaune sur l'écran signifie que le chauffeur a dépassé les règles d'heures de service.

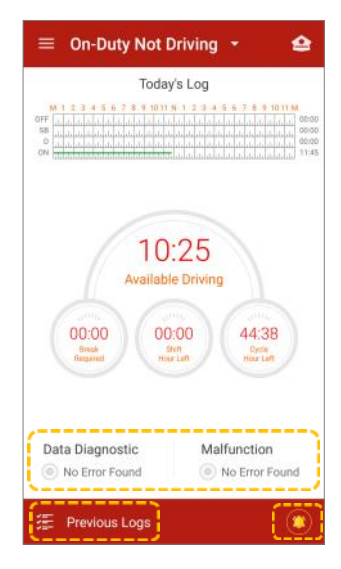

#### Comment modifier le statut de service

Taper sur Service Status (Statut de service). L'EZ‐ELD de conduite si le véhicule se déplace à 8 km/h ou plus. de conduite si le véhicule se déplace à 8 km/h ou plus.

Pour définir un usage personnel ou des déplacements de cour **(situations particulières de conduite)** : **de cour (situations particulières de conduite) :**

Sélectionner Personal Use (Usage personnel)  $\mathbf{1}$ (ou usage personnel autorisé) en appuyant sur le bouton correspondant. Le Statut de service sera affiché comme PERSONAL USE (Usage personnel) et le graphique affichera OFF DUTY (Hors service) en utilisant une ligne pointillée. Dans cette option, les kilomètres du véhicule et les heures du moteur seront omis et l'emplacement sera généré à un niveau de précision inférieur.

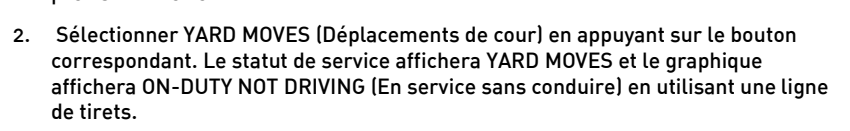

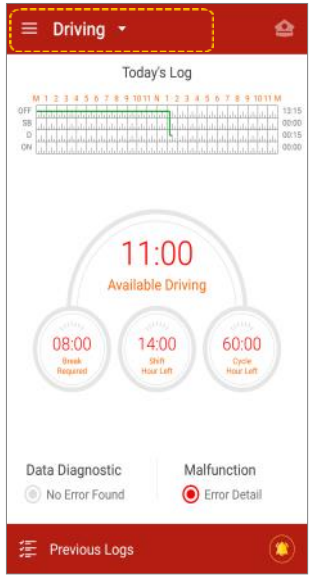

Si le véhicule s'immobilise ou ne se déplace pas pendant 5 minutes statut de service courant DRIVING (Conduite) ou à entrer un nouveau statut de service, soit ON-DUTY NOT DRIVING (En service) sans conduire). sans conduire).

Lorsque le Statut de service est défini à DRIVING<br>(Conduite) et que le véhicule n'a pas bougé pendant 5 minutes consécutives, vous serez invité à confirmer Le statut DRIVINIG (Conduite) ou à le modifier. le statut DRIVINIG (Conduite) ou à le modifier.

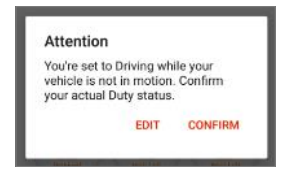

Si vous ne confirmez pas cette invite en 1 minute, le statut de<br>service passera automatiquement à ON-DUTY NOT DRIVING (En service sans conduite) service sans conduite).

#### **Descriptions des statuts**

Taper pour modifier le statut de service:<br>ON = En service, sans conduite **OFF** = Hors service **D** = Conduite **SR** = Couchette **YM** = Déplacements de cour PC = Usage personnel autorisé d'un véhicule à moteur commercial **(VMC)** 

**Remarque :** Vous ne verrez les Déplacements de que si le gestionnaire de flotte l'a autorisé dans<br>La legisiel de l'essière suisbet le logiciel de l'arrière-guichet.

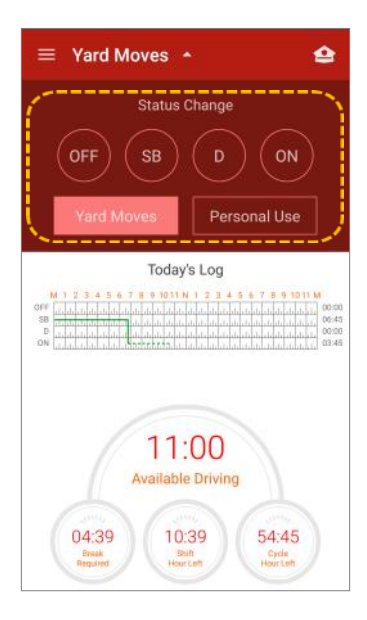

#### 13 Journaux

### **13.1 Comment examiner les journaux**

#### Étape 1

Taper sur le graphique pour afficher le journal du chauffeur pour la période de 24 heures courante. pour la période de 24 heures courante.

# **Étape 2**

Balayer votre doigt sur les journaux pour défiler vers le haut<br>ou le bas.

Vous pouvez réviser la période de 24 heures courante à<br>L'écran l'écran.

# **Étape 3**

vors las VIOI ATIONS et les journaux CERTIEV (Certifier) vers les VIOLATIONS et les journaux CERTIFY (Certifier).

## **Étape 4**

Taper sur l'icône *pour modifier un événement.* 

#### Étape 5 **Étape 5**

manquants.

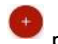

Taper sur l'icine pour ajouter des événements.<br>Manquants

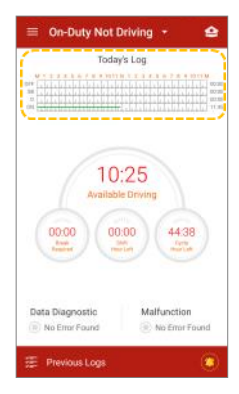

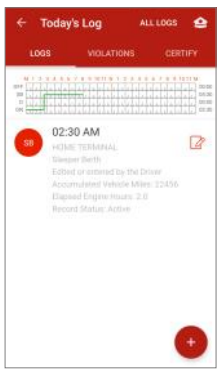

### **Étape 6**

Taper sur ALL LOGS (Tous les journaux) pour voir tous les types d'événements.

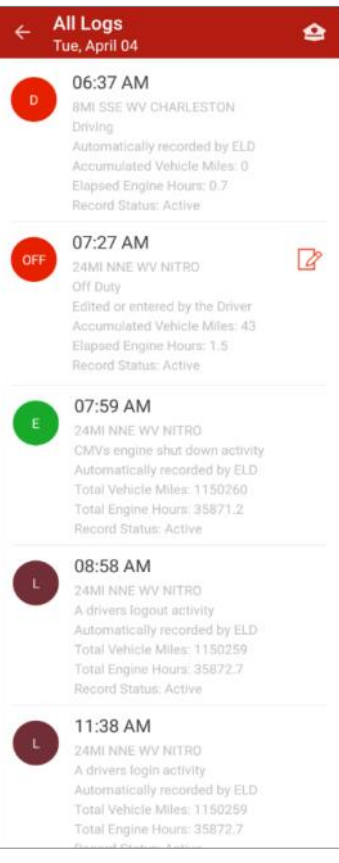

**Étape 7**

Dans l'écran principal, taper sur Previous Logs (Journaux précédents) pour afficher les journaux pour la période de 24 heures courante et les 30 jours consécutifs précédents. 24 heures courante et les 30 jours consécutifs précédents

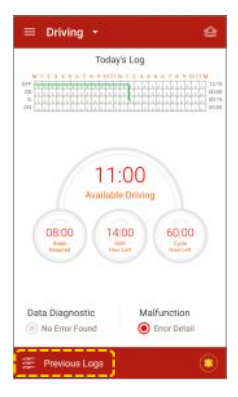

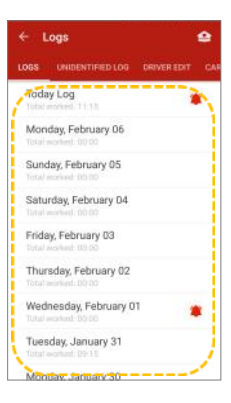

#### **Étape 8**

Taper avec votre doigt sur la date souhaitée pour afficher le journal de cette journée.

# **13.2 Comment modifier les enregistrements ELD existants**

#### Étape 1 **Étape 1**

Taper sur  $\frac{|\mathcal{Q}|}{|\mathcal{Q}|}$  l'icône pour modifier un enregistrement<br>existant. Taper sur

#### Étape 2 **Étape 2**

Vous pouvez modifier le statut de service du chauffeur en (Conduite)\*, ON (En service, sans conduite), Pour modifier l'heure de début et la durée, taper sur le chamn Start Time (Heure de début) et la durée de la durée de la dui le durée de la durée de la dui de la dui d champ Start Time (Heure de début).

Vous pouvez également taper sur le curseur du graphique et balayer la durée

\*Les événements de conduite générés automatiquement par modification de statut de service qui causerait une réduction subséquente du temps de conduite enregistré n'est pas autorisée.

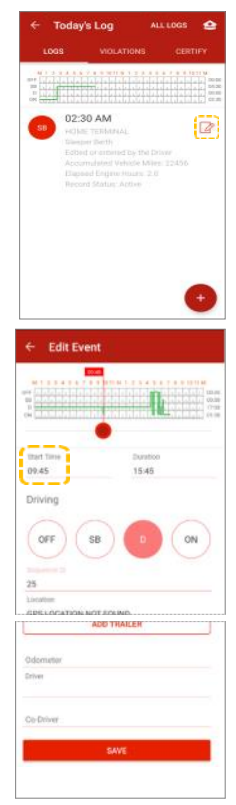

L'icône Modifier  $\overline{\mathcal{C}}$ n'est pas affichée pour les événements de<br>conduite générés automatiquement. conduite générés automatiquement.

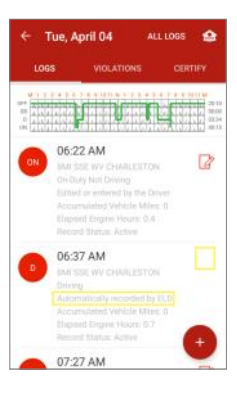

Un message d'avertissement est également affiché si service qui causerait une réduction subséquente dans le temps de conduite enregistré. temps de conduite enregistré.

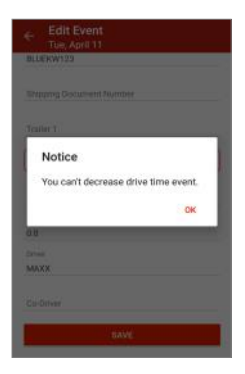

#### Étape 3 **Étape 3**

À l'invite, remplir l'information nécessaire et taper sur<br>SAVE (Enregistrer). SAVE (Enregistrer).

## **Étape 4**

L'événement est maintenant créé ou modifié.

# **Étape 5**

Confirmer l'information. L'origine des données sera (Entrée par le chauffeur). Le graphique changera pour afficher l'information mise à jour. afficher l'information mise à jour.

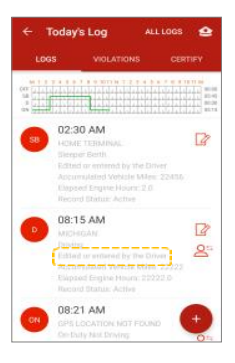

**REMARQUE :** Vous ne pouvez pas modifier ou faire une entrée manuelle pour les entrées suivantes :

- Événements de conduite enregistrés automatiquement créés par l'EZ‐ELD.
- Toute autre modification d'événement qui causerait une réduction subséquente dans le temps de conduite enregistré.
- Un journal intermédiaire.
- Activité de connexion/déconnexion du chauffeur.
- Alimentation/interruption du moteur du VMC.
- Événements de défaillance et données de diagnostic ELD.

#### 13.3 Comment entrer manuellement un nouvel enregistrement **13.3 Comment entrer manuellement un nouvel enregistrement**

## **Étape 1**

Taner sur l'icône pour ajouter un nouvel enregistrement Taper sur l'icède pour ajouter un nouvel en registrement un nouvel en registrement un nouvel entre les pour le<br>Traite de la pour le pour le pour le pour le pour le pour le pour le pour le pour le pour le pour le pour le p

#### Étape 2 **Étape 2**

Vous pouvez ajouter un nouvel enregistrement de statut de (Couchette), D (Conduite) ou ON (En service sans conduite), (Couchette), D (Conduite) ou ON (En service sans conduite).

Pour entrer l'heure de début, taper sur le champ Start Time<br>(Heure de début)

Pour entrer une heure de fin correspondante pour le nouvel Status (Ajouter un intervalle au statut de service) ou utiliser les curseurs du graphique. les curseurs du graphique.

### **Étape 3**

Taper sur SAVE (Enregistrer).<br>Étape 4

### **Étape 4**

ou Entered by the Driver (Entrée par le chauffeur). ou Entered by the Driver (Entrée par le chauffeur).

### **Étape 5**

Le graphique sera alors modifié pour montrer l'information à jour.

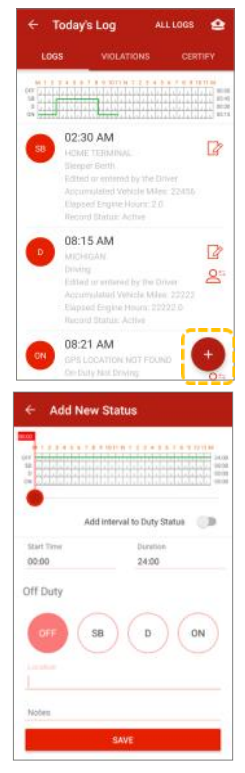

# **13.4 Comment attribuer/réclamer des enregistrements de**

### **Étape 1**

Pour accéder aux enregistrements de chauffeur non<br>identifié, taper sur Previous Logs (Journaux précédents) au bas de l'écran.

### **Étape 2**

Balayer vers la gauche ou la droite ou taper UNIDENTIFIED<br>LOGS (Journaux non identifiés). LOGS (Journaux non identifiés).

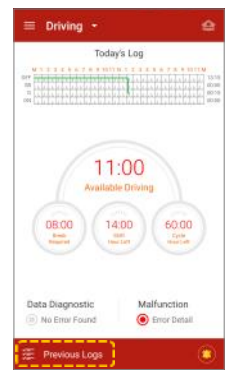

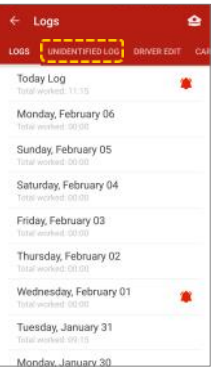

# **Étape 3**

Réviser le temps de conduite non attribué.

## **Étape 4**

Taper sur l'icône pour confirmer que vous conduisiez<br>et vous attribuer cet  $\bigcirc$  enregistrement. et vous attribuer cet enregistrement.

### **Étape 5**

Ou taper sur l'icône  $\boxtimes$  pour rejeter le temps de conduite<br>non attribué

**REMARQUE :** Lorsque vous ouvrez une session comme tout temps de conduite non attribué associé au véhicule dans leauel vous vous trouvez. lequel vous vous trouvez.

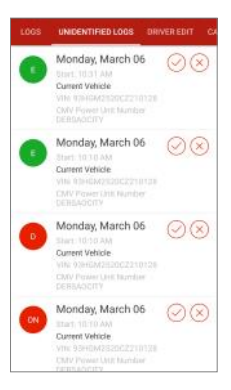

 $13.5$ **13.5 Comment modifier et réattribuer le temps de conduite entre les chauffeurs de l'équipe**

### **Étape 1**

Pour corriger les erreurs et réattribuer le temps de<br>conduite, taper sur Previous Logs (Journaux précédents). conduite, taper sur Previous Logs (Journaux précédents).

### **Étape 2**

Balayer vers le haut ou le bas pour trouver et<br>sélectionner la date qui doit être révisée sélectionner la date qui doit être révisée.

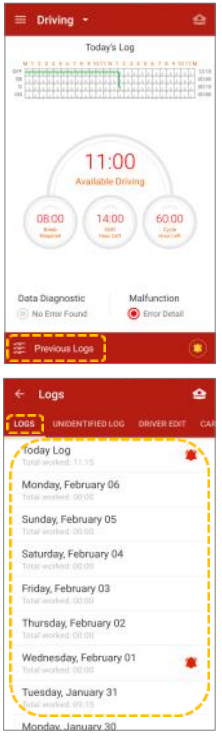

**Étape 3** Taper sur le journal qui doit être corrigé.

**Étape 4** chauffeur/co-chauffeur qui était connecté au même moment

# **Étape 5**

Ajouter une remarque, puis confirmer la modification et taper sur TRANSFER (Transférer).

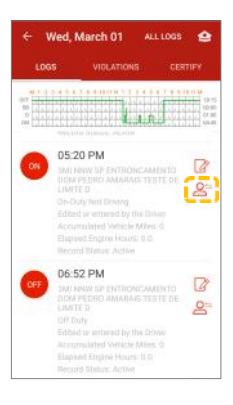

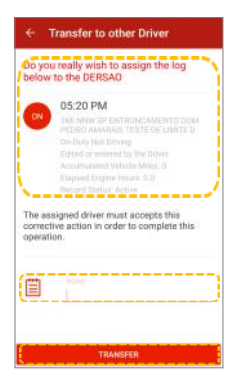

#### 13.6 Confirmer ou refuser les demandes de modification

### **Étape 1**

Taper sur Previous Logs (Journaux précédents) pour

### **Étape 2**

Balayer vers le haut ou le bas pour trouver et sélectionner<br>la date qui doit être révisée. Taper sur DRIVER EDIT (Modifier chauffeur) ou CARRIER EDIT (Modifier transporteur). transporteur).

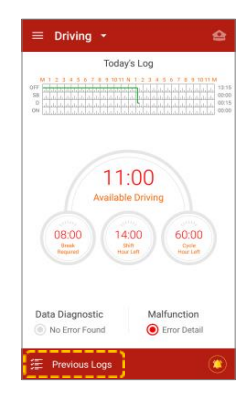

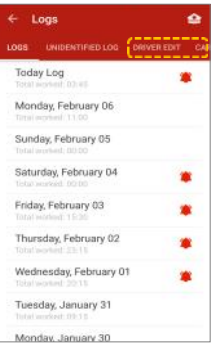

**Étape 3** modification ou sur le bouton REJECT (Refuser) pour refuser la modification.

### **Étape 4**

Si la modification est refusée, l'enregistrement original<br>demeure le même.

# **Étape 5**

Si la modification est acceptée, les modifications des événements.

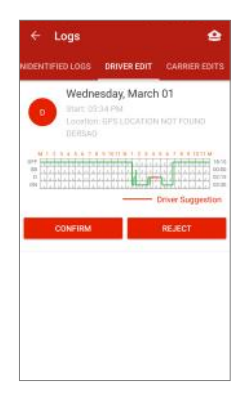

#### 13.7 Comment visualiser les violations des Heures de service

#### (avertissements HoS) **(avertissements HoS)**

### **Étape 1**

Taper sur Previous Logs (Journaux précédents) ou sur

pour réviser les violations. l'icône

#### **Étape 2**

Sélectionner la date à côté du journal où l'icône Violations apparaît.

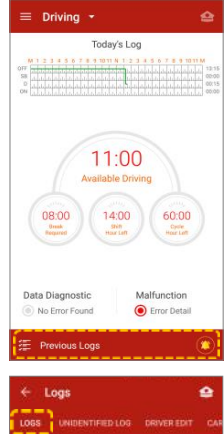

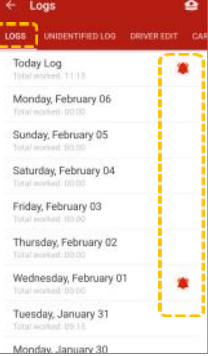

**Étape 3**

Balaver vers la gauche ou taper sur VIOLATIONS en haut de l'écran

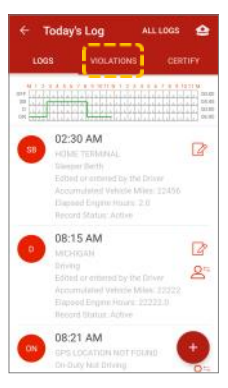

### **Étape 4**

Vérifier les violations HOS et les certifier Voir la section 13.8 pour des détails. section 13.8 pour des détails.

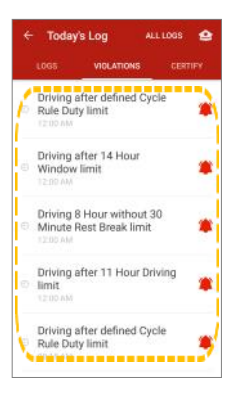

#### **13.8 Comment certifier et envoyer des journaux**

#### Étape 1 **Étape 1**

Taper sur Previous Logs (Journaux précédents).

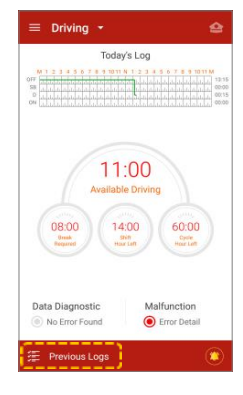

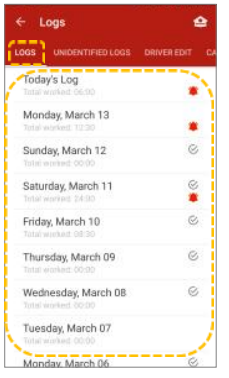

#### **Étape 2**

Défiler vers  $\bigotimes$  le haut ou le bas et sélectionner la date qui doit<br>être certifiée

L'icône  $\mathcal G$ , montre que les enregistrements du chauffeur ont été certifiés.

#### Étape 3 **Étape 3**

balayer l'écran vers la gauche ou taper sur CERTIFY<br>(Certifier)

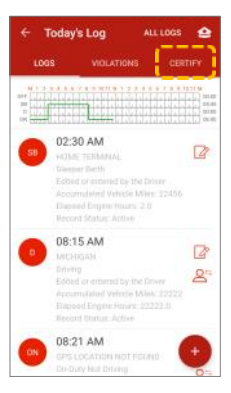

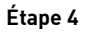

Taper sur le bouton AGREE (Accepter) pour certifier les enregistrements de chauffeur ou note de chauffeur de change de change de change de change de change de change <br>De change de change de change de change de change de change de change de change de change de change de change pour le faire ultérieurement

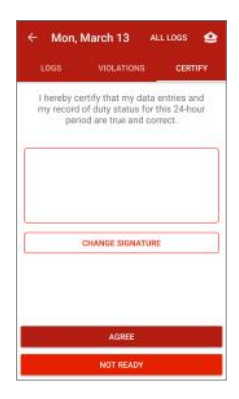

**Remarque**: La certification du chauffeur des journaux enregistrement a besoin d'une certification ou d'une recertification, l'EZ-ELD indiquera l'action requise au chauffeur lorsqu'il ouvrira ou fermera une session

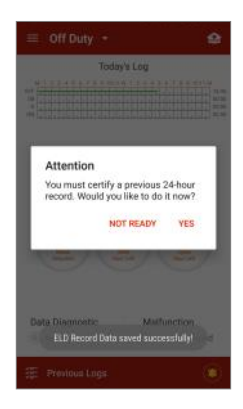

# **13.9 Comment visualiser les journaux de tous les chauffeurs**

#### **Étape 1**

des ouvertures et fermetures de session, d'état du moteur,<br>etc., taner sur Previous Lons (Journaux précédents) etc., taper sur Previous Logs (Journaux précédents).

#### **Étape 2**

Défiler vers le haut ou le bas pour trouver et sélectionner<br>la date pour laquelle vous voulez voir le journal. la date pour laquelle vous voulez voir le journal.

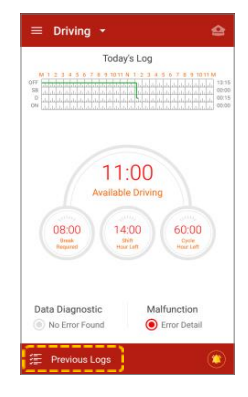

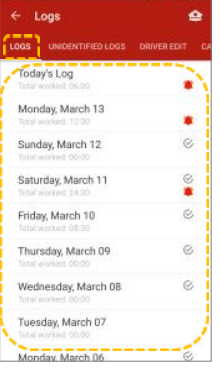

# **Étape 3**

Après avoir sélectionné la date, taper sur l'icône<br>ALL LOGS pour voir tous les journaux enregistrés, dont des connexions, déconnexions, mises en marche. interruptions, journaux intermédiaires, situations spéciales de conduite, certifications, diagnostics des données et statut de défaillance.

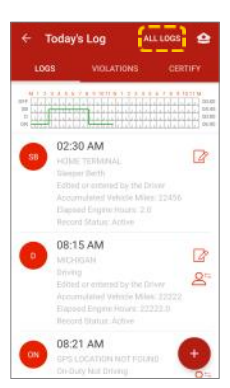

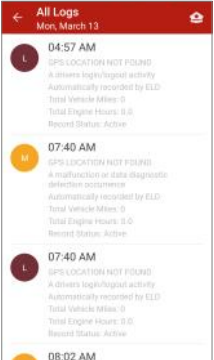

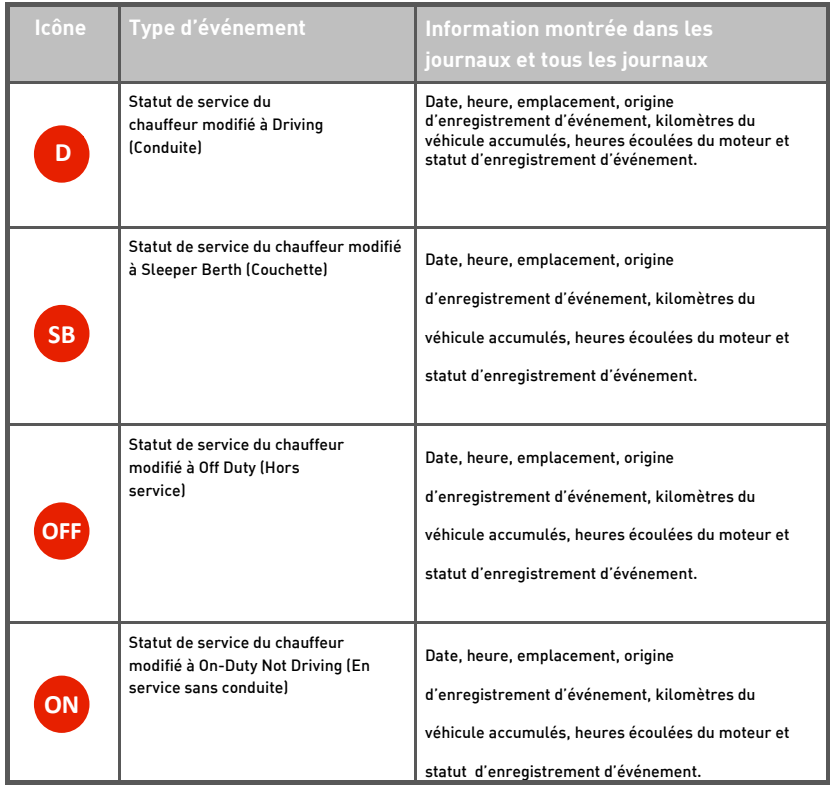

#### **13.10 Comprendre les enregistrements d'événements des journaux**
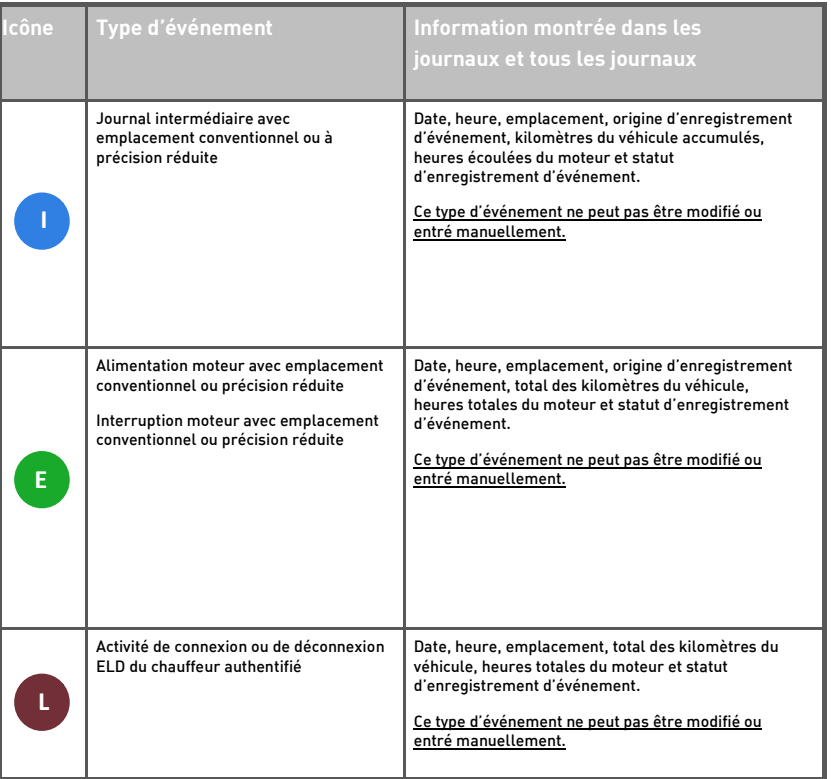

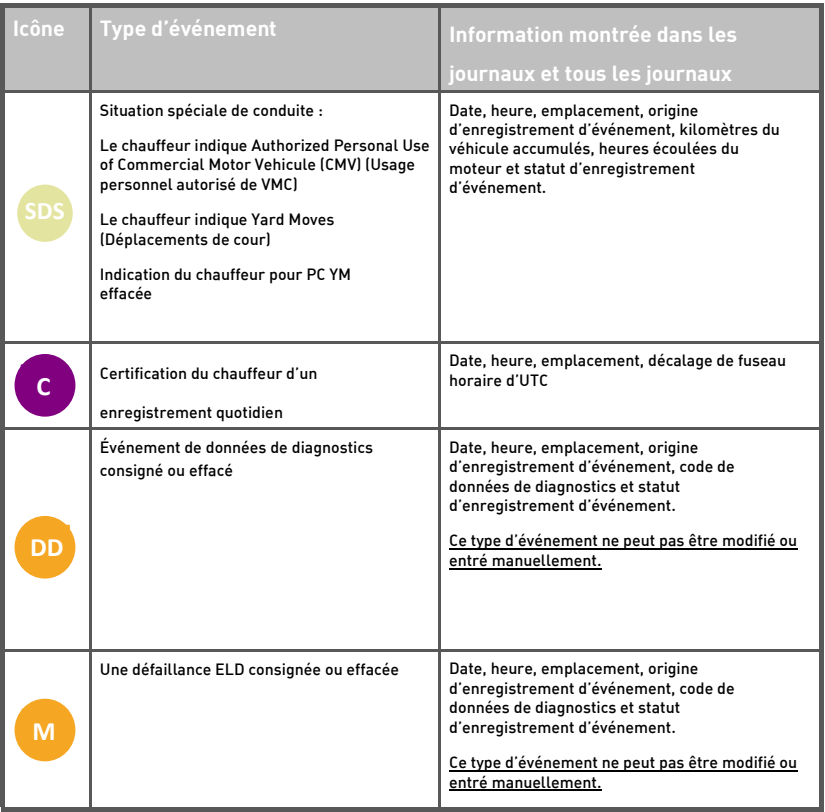

# **14 Inspection routière du ministère des Transports**

L'EZ‐ELD possède un processus standard en une étape vous permettant de sécurité autorisés lors d'une inspection du ministère des Transports.<br>Sécurité autorisés lors d'une inspection du ministère des Transports.

Étape 1 **Étape 1**

Pour se faire:

taper sur l'icône dans le coin supérieur droit de l'écran principal;

- dans le menu de gauche, taper sur DOT Inspection (Inspection DOT); ou
- dans l'écran Logs (Journaux), taper sur l'icône.

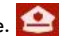

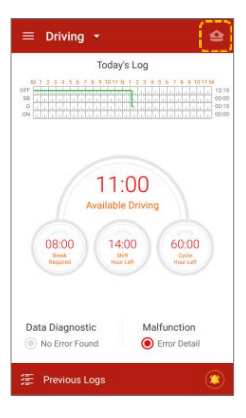

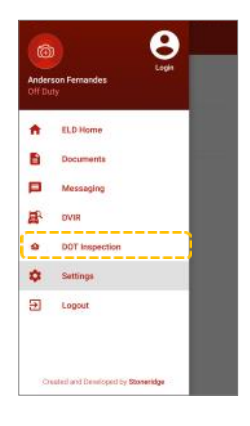

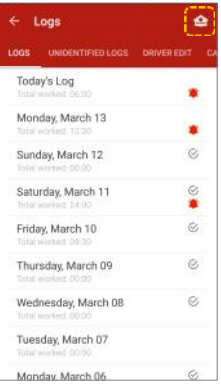

(Inspection à l'écran), **SEND TO EMAIL** (Envoyer par courriel)<br>eu **SEND TO WERGERVICE (Envoyer par comise Web)**, puis ou **SEND TO WEBSERVICE** (Envoyer par service Web), puis processus de transfert de données. processus de transfert de données.

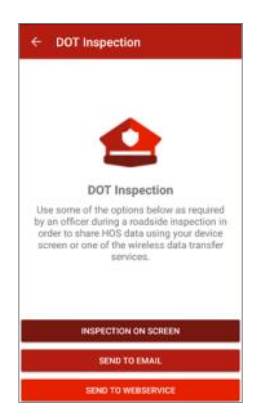

Si vous cliquez sur **INSPECTION ON SCREEN** (Inspection à l'écran), **l'EZ‐ELD** affichera l'entête d'information FMCSA obligatoire, le est disponible pour la période courante de 24 heures et chacun des 7 jours consécutifs précédents. Tout événement de profil de chauffeur non identifié pour ce véhicule sera également présenté au bas de la liste d'événements et en cliquant sur le bouton de bas de la liste d'événement sur le bouton de la liste d'événement sur le bouton de la bouton de la bouton de l

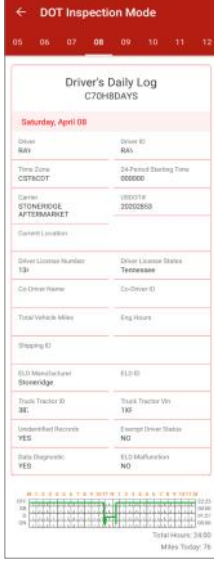

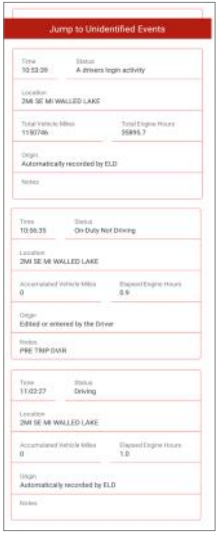

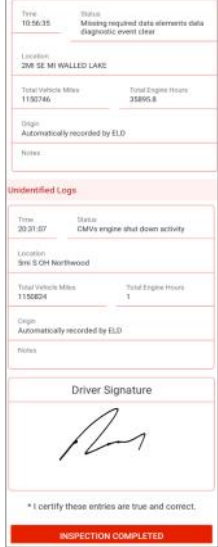

#### Étape 3 **Étape 3**

Si un représentant de sécurité autorisé fournit une phrase ou comme commentaire dans l'enregistrement ELD.

Si vous choisissez SEND TO EMAIL (Envoyer par courriel) ou SEND TO WEBSERVICE (Envoyer par service Web), L'EZ-ELD vous permet d'entrer un commentaire dans le fichier de sortie. vous permet d'entrer un commentaire dans le fichier de sortie.

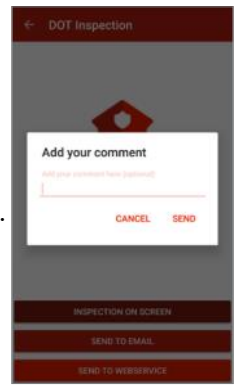

Étape 4 **Étape 4**

Taper sur SEND (Envoyer) pour envoyer les fichiers.

Veuillez noter que lorsque vous appuyez sur ENVOYER sur l'appli, une commande est envoyée au logiciel d'arrière-guichet EZ-ELD pour alors envoyer automatiquement les données requises au FMCSA.

En plus, vous pouvez aussi envoyer ces données à une autre adresse courriel de votre choix, en entrant les détails de l'adresse courriel dans la page « Transfert de données » sur le logiciel d'arrière-guichet EZ-ELD.

#### **15 Défaillance et diagnostics**

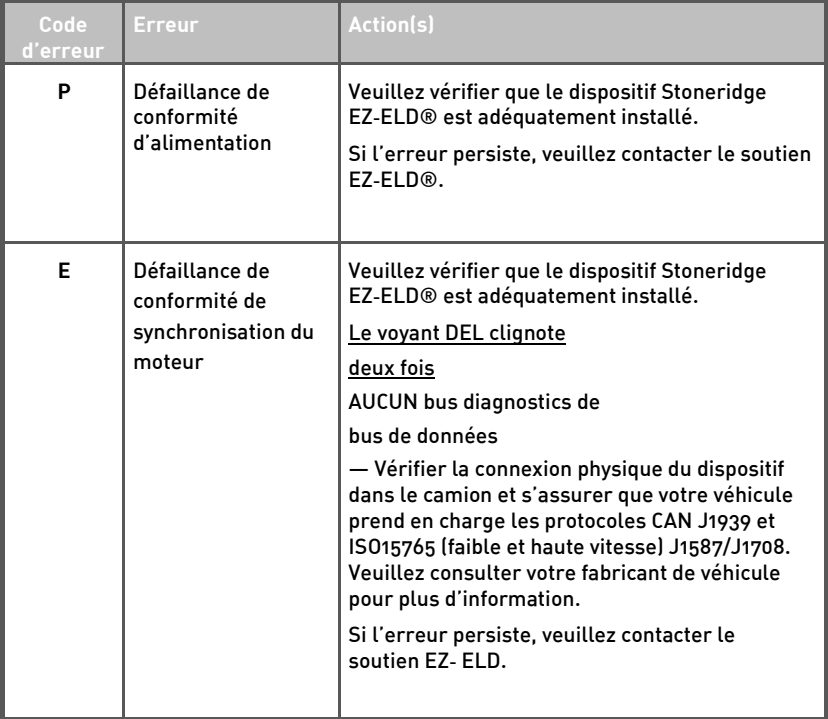

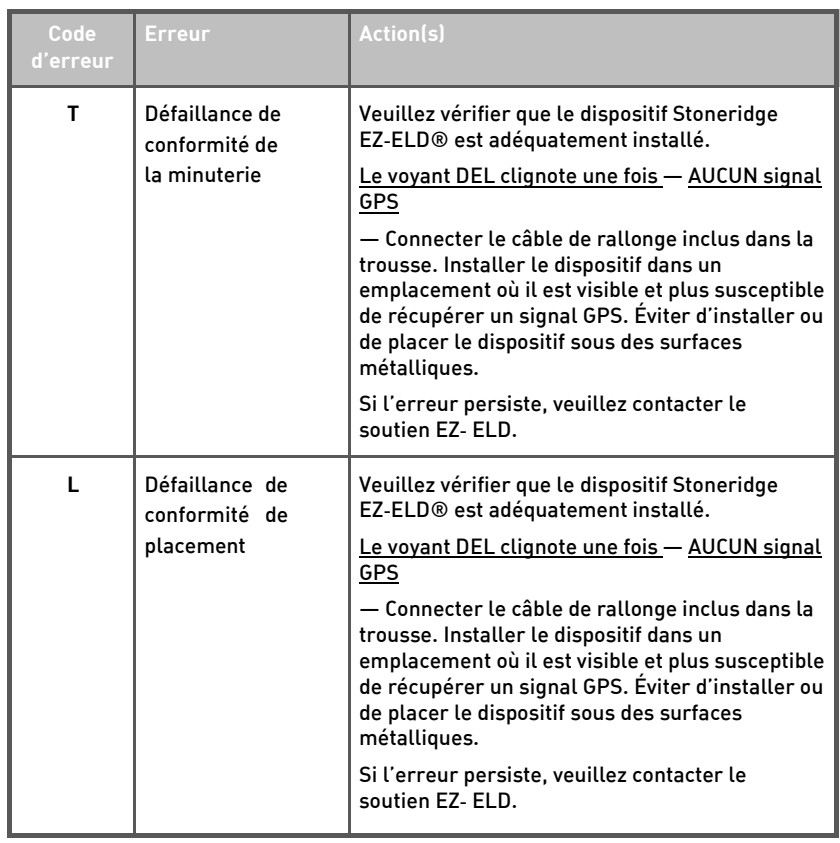

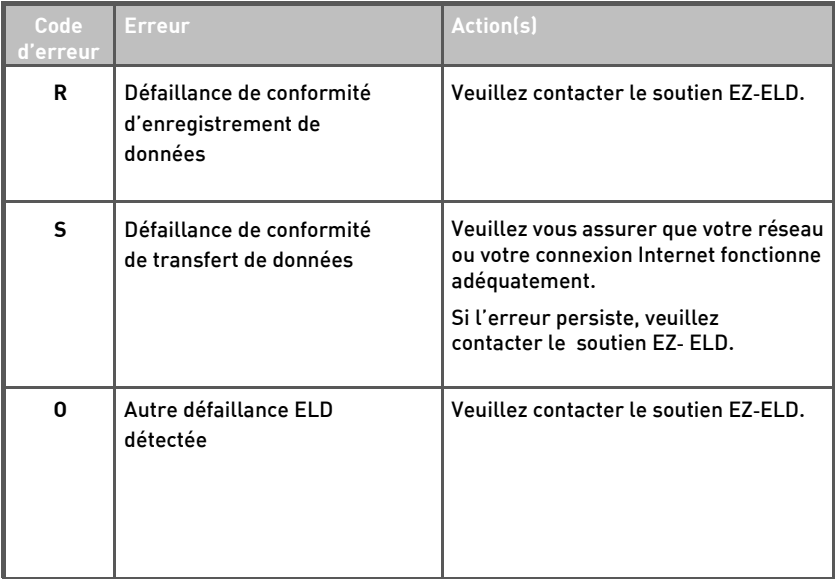

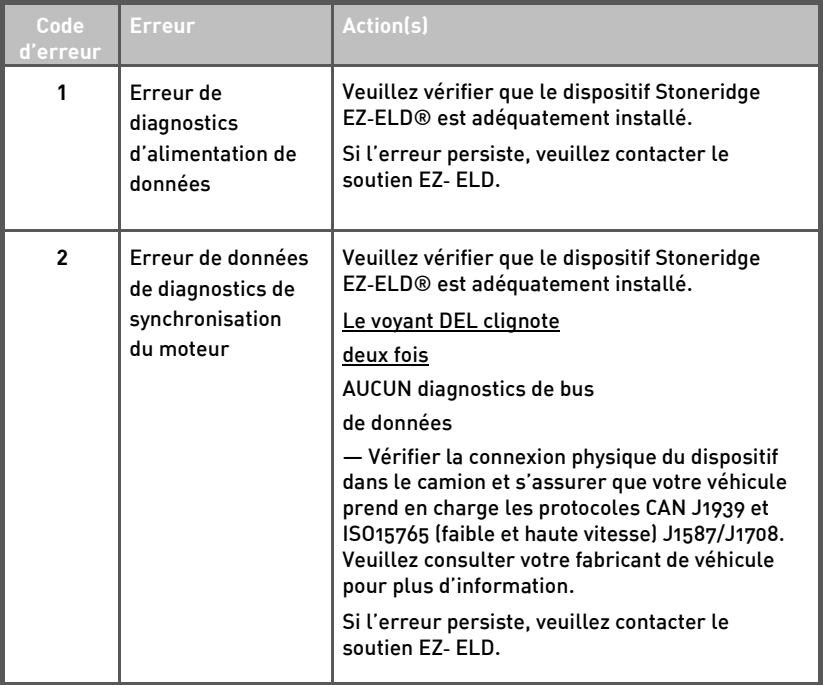

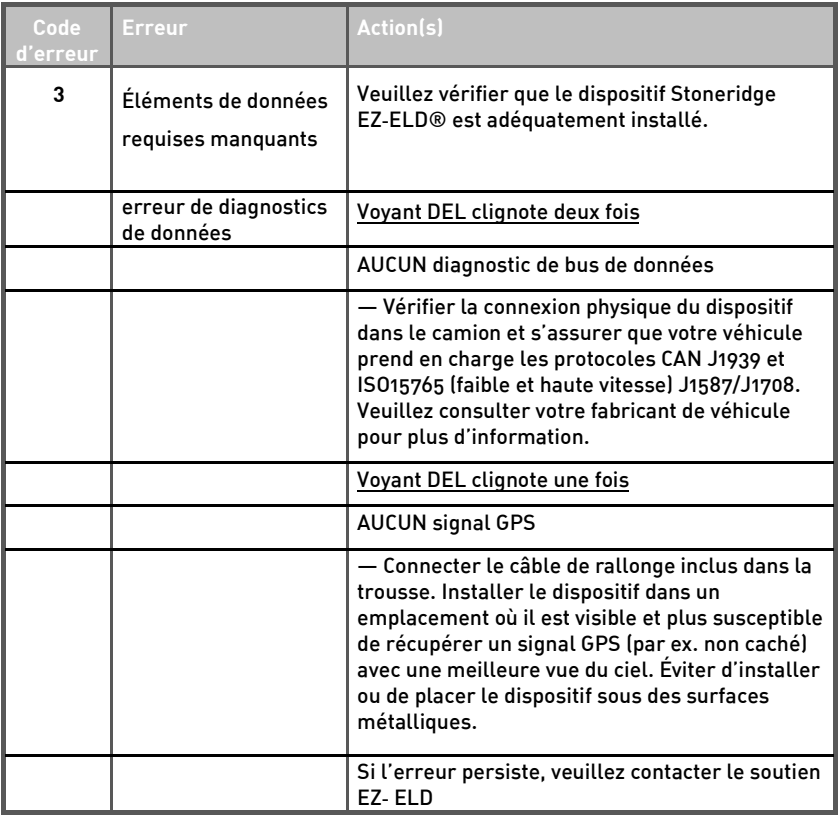

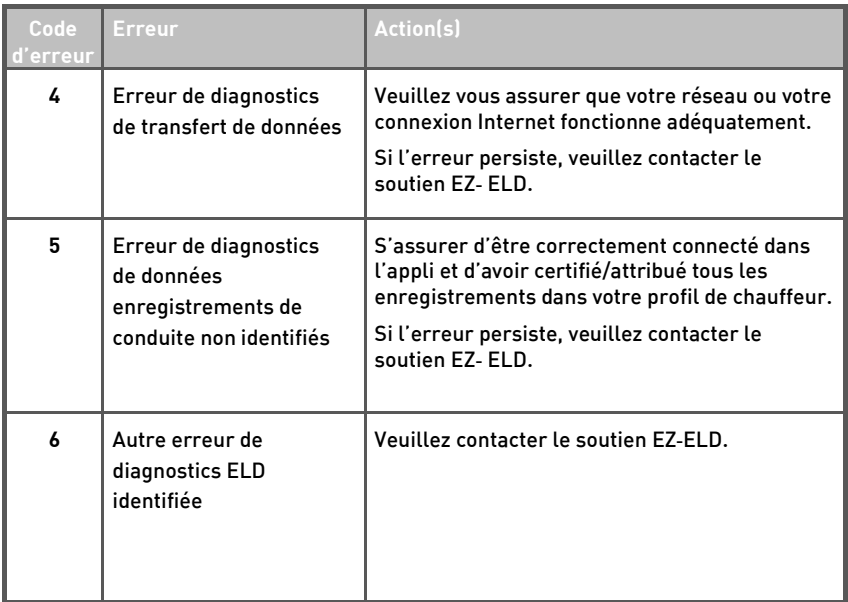

# **§ 395.34 Événements de défaillance et données de diagnostic ELD**

- (a) **Tenue de dossiers pendant les défaillances ELD.** Dans le cas d'une défaillance ELD, un chauffeur doit faire ce qui suit :
- $[1]$ noter la défaillance de l'ELD et fournir en 24 heures un préavis écrit de la défaillance au transporteur routier: de la défaillance au transporteur routier;
- $\lceil 2 \rceil$ reconstruire l'enregistrement de statut de service pour la période courante de 24 heures et les 7 jours consécutifs précédents et consigner les enregistrements de statut de service dans des journaux (papier quadrillé) conformes à 8 395.8, à moins que le chauffeur possède déjà les enregistrements ou que les enregistrements puissent être récupérés de l'ELD: et puissent être récupérés de l'ELD; et
- $\lceil 3 \rceil$ continuer à préparer manuellement un statut de service conformément à 6 395.8 jusqu'à ce que l'ELD soit entretenu et redevienne conforme aux dispositions de cette sous-partie. redevienne conforme aux dispositions de cette sous-partie.

**(b) Inspections pendant les défaillances.** Lorsqu'un chauffeur est inspecté chauffeur doit fournir au représentant de sécurité autorisé les enregistrements du statut de service, maintenus manuellement, comme stipulé aux paragraphes (al(2) et (3) de cette section. stipulé aux paragraphes (a)(2) et (3) de cette section.

(**c) Exigences du chauffeur pendant des événements de diagnostics de données ELD.** Si un ELD indique qu'il y a incohérence de données générant un transporteur routier et du fournisseur de l'ELD pour résoudre l'incohérence. transporteur routier et du fournisseur de l'ELD pour résoudre l'incohérence.

(d) Exigences du transporteur routier pour la réparation, le remplacement ou l'entretien.

- $\lceil 1 \rceil$ Si un transporteur routier reçoit ou découvre une information concernant la défaillance<br>d'un ELD, le transporteur routier doit prendre des mesures pour corriger la défaillance de l'ELD dans les 8 jours de la découverte de la condition ou de l'avis du chauffeur au<br>transporteur routier, la première occurrence avant préséance transporteur routier, la première occurrence ayant préséance.
- $[2]$ Un transporteur routier cherchant à prolonger la période autorisée pour la réparation, le remplacement ou l'entretien d'un ELD ou autre doit aviser l'administrateur de division du siège social du transporteur routier dans les 5 jours où un chauffeur avise le transporteur routier en vertu du paragraphe [a][1] de cette section. Chaque demande de prolongement en vertu de cette section doit être signée par le transporteur routier et doit comporter : en vertu de cette section doit être signée par le transporteur routier et doit comporter :

(i) le nom. L'adresse et le numéro de téléphone du représentant du transporteur routier qui soumet la demande: soumet la demande;

(ii) la marque, le modèle et le numéro de série de chaque ELD;

(iii) la date et l'emplacement de chaque défaillance d'ELD, telle que signalée par le chauffeur au<br>transporteur routier: et transporteur routier; et

(iv) une déclaration concise décrivant les mesures prises par le transporteur routier tenter, de<br>bonne foi, de réparer, remplacer ou entretenir les unités ELT, y compris la raison pour laquelle le  $b$ onne foi, de réparer, remplacer ou entre  $b$  de  $a$  de  $b$  de  $a$  and  $b$  and  $b$  and  $b$  and  $b$  and  $b$  and  $b$  and  $b$  and  $b$  and  $b$  and  $b$  and  $b$  and  $b$  and  $b$  and  $b$  and  $b$  and  $b$  and  $b$  and  $b$  and  $b$   $t^{\text{right}}$  a besoin de temps supplémentaire au-delà de  $\frac{1}{2}$ 

- $\left[ 3 \right]$ Si la FMCSA détermine que le transporteur routier continue<br>de faire des efforts de bonne foi pour assurer la réparation. le remplacement ou l'entretien du dispositif, ou pour aborder la défaillance de chaque ELD. la FMCSA peut autoriser une période supplémentaire. autoriser une période supplémentaire.
- $\left( \mathbf{v}\right)$ [4] a FMCSA fournira un avis écrit au transporteur routier de sa détermination. La détermination peut inclure toute condition que la FMCSA juge nécessaire pour assurer la conformité des heures de service La détermination doit constituer la dernière action de l'organisme. constituer la dernière action de l'organisme.
- $[5]$ Un transporteur routier qui fournit une demande de<br>prolongement qui satisfait aux exigences du paragraphe (d) (2) de cette section est réputé être en conformité avec  $\S$ 395.8(a)(1)(i) et (a)(2) jusqu'à ce que la FMCSA fasse une détermination de prolongement en vertu de cette section. pourvu que le transporteur routier et le chauffeur continuent de se conformer aux autres exigences de cette section. de se conformer aux autres exigences de cette section.

#### **16 DVIR ‐ Rapport d'inspection du véhicule par le chauffeur**

**Étape 1** Taper sur le bouton de menu dans le coin sur le coin sur le coin sur le coin sur le coin sur le coin sur le co<br>De menu dans le coin sur le coin sur le coin sur le coin sur le coin sur le coin sur le coin sur le coin sur l gauche de l'écran.

### **Étape 2**

Sélectionner l'option DVIR du menu.

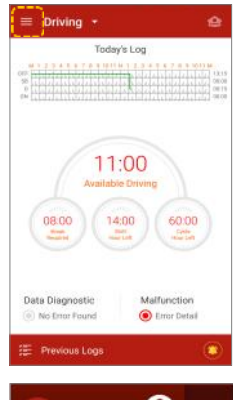

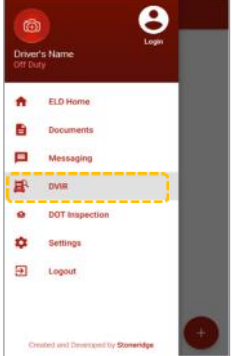

**Taper sur Collicône pour ajouter un nouveau** Taper sur l'icòne pour ajouter un nouveau sur l'architecture un nouveau sur l'architecture un nouveau sur l'ar<br>L'architecture un nouveau sur le pour le pour le pour le pour le pour le pour le pour le pour le pour le pouve

#### Ajouter Tracteur/remorques - AUCUN défaut **Ajouter Tracteur/remorques —AUCUN défaut**

- A. Taper sur Pre-Trip (Avant départ ou Post-Trip (Après<br>départ).
- $\mathbf{R}$ Vérifier que tous les champs sont corrects, dont ceux du nom
- C. du transporteur, de l'emplacement, de l'odomètre,<br>du pumére
- D. du camion, etc. Les corriger au besoin.
- E. Cocher No Defects on Tractor (Tracteur sans défaut).
- F. Ajouter une remorque au besoin.
- G. Cocher No Defects on Trailer (Remorque sans défaut).
- Ajouter votre signature au besoin. H. Ajouter votre signature au besoin.<br>I. Taper sur SUBMIT (Soumettre).
- I. Taper sur SUBMIT (Soumettre).

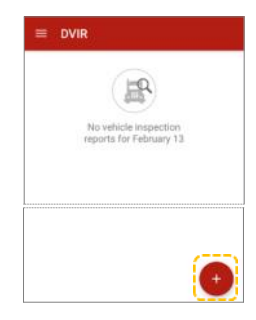

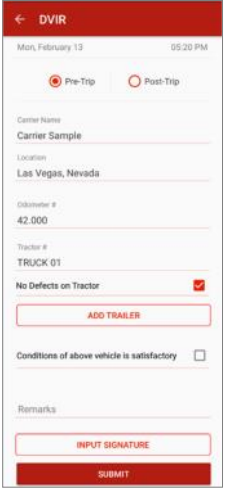

#### Tracteur/remorques - avec défauts **Tracteur/remorques — avec défauts**

- Taper sur Pre-Trip (Avant départ) ou Post-Trip (Après Δ départ). départ).
- R Vérifier que tous les champs sont corrects, dont ceux du nom du transporteur, de l'emplacement, de l'odomètre, du<br>numéro du camion, etc. Les corriger au besoin numéro du camion, etc. Les corriger au besoin.
- $\mathsf{r}$ Cocher l'article défectueux et entrer les détails sur le tracteur dans Remarks (Remarques). tracteur dans Remarks (Remarques).
- D. Aiouter une remorque au besoin. Cocher l'article défectueux et entrer les détails sur la remorque dans Remarks (Remarques). (Remarques).
- F. Sélectionner Ahove defects need to be corrected for safe operation of the vehicle (Les défauts ci-dessus doivent être corrigés pour un fonctionnement sécuritaire du véhicule). Le transporteur doit réviser le DVIR et prendre les mesures appropriées. appropriées.
- E. Aiouter le nom du mécanicien et des remarques si les défauts sont corrigés par un mécanicien. Le mécanicien peut aussi signer l'entrée. peut aussi signer l'entrée.
- G. Entrer votre signature au besoin. Taper sur SUBMIT<br>(Soumettre). (Soumettre).
- Η. H. L'inspection devrait maintenant apparaître dans la liste

#### Étape 4 **Étape 4**

Vérifier si l'inspection a été créée avec succès.

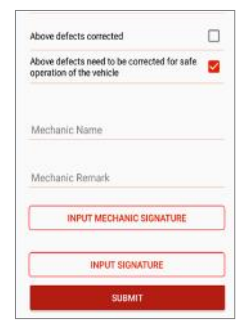

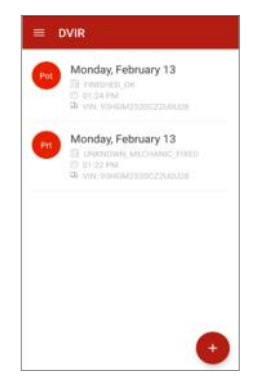

#### **17 Tableau de bord de jauge du moteur**

#### **Étape 1**

Pour accéder au tableau de bord de jauge EZ‐ELD avec vers la droite ou la gauche, ou taper sur ENGINE GAUGES (Jauges du moteur). (Jauges du moteur).

**Remarque :** Cet écran ne sera affiché que si le dispositif est connecté au bus de données de diagnostics (CAN).

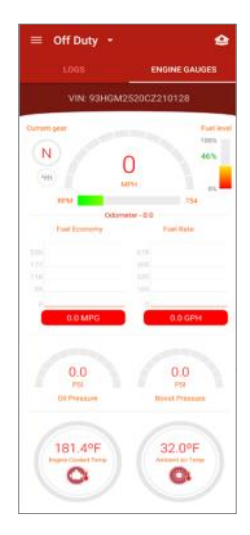

#### 18 Paramètres de menu

#### Étape 1 **Étape 1**

Taper sur le bouton de menu situé dans le coin supérieur<br>gauche de votre écran. gauche de votre écran.

### **Étape 2**

Taper sur Settings (Paramètres) dans le menu de gauche.

### **Étape 3**

Taper sur My Profile (Mon profil) pour mettre à jour conduire, l'État, le numéro de téléphone, le courriel, la signature, etc. signature, etc.

### **Étape 4**

Taper sur License Agreement (Entente de licence) pour<br>Lire l'entente de licence de l'utilisateur final

#### **Étape 5**

l'appli et d'autres renseignements, dont les ID FCC, ID IC,<br>l'appli et d'autres renseignements, dont les ID FCC, ID IC,

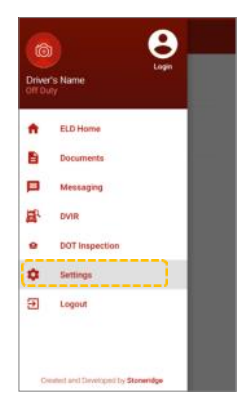

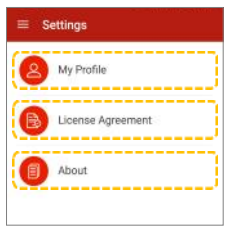

#### **19 Clavardage/messagerie**

#### **Étape 1**

Pour envoyer un message au gestionnaire de flotte, taper (Messagerie). (Messagerie).

#### **Étape 2** Choisir le transporteur que vous voulez contacter.

**Étape 3** message (Envoyer message) et taper sur SEND (Envoyer). (Envoyer).

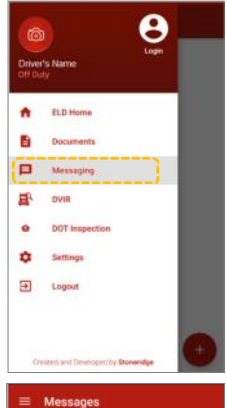

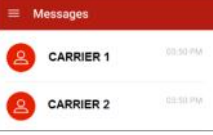

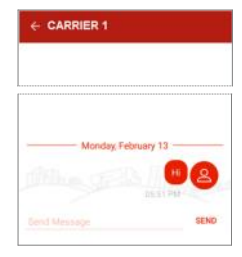

#### 20 IFTA (Entente internationale concernant la taxe sur les carburants)/IRP **carburants)/IRP**

(Plan international d'immatriculation)\* (Plan international d'immatriculation)\*

EZ-ELD rend les déclarations IFTA et IRP rapides et faciles.<br>Utilisez l'appli pour enregistrer tous vos achats de carburant et l'EZ-ELD générera automatiquement des rapports de kilométrage et de consommation de carburant par véhicule kilométrage et de consomment de consommation de carbo de carbo de carbo de carbo de carbo de carbo de carbo de<br>A véhicule par véhicule par véhicule par véhicule par véhicule par véhicule par véhicule par véhicule par véhi et par État, ainsi que les rapports IFTA 101 et IFTA 100.

20.1 Comment ajouter un nouvel achat de carburant

#### **Étape 1**

Taper sur le bouton de menu situé dans le coin supérieur gauche de l'écran principal. gauche de l'écran principal.

#### Étape 2 **Étape 2**

Taper sur Fuel (Carburant).

\*a. Le Plan international d'immatriculation (IRP) est une entente de réciprocité américaine entre les États des États-Unis et les provinces du Canada entre les États des États-Unis et les provinces du Canada

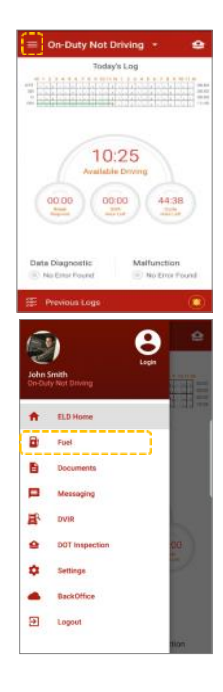

Étape 3 Taper sur l'icône **CE** pour ajouter un nouvel achat de carburant

### **Étape 4**

Veuillez remplir tous les champs requis.

**bDate d'achat** 

**bHeure** 

ÞSélectionner le type de carburant (remarque : les options l'arrière-quichet) l'arrière-guichet)

**bQuantité de carburant acheté** 

ÞUnités de volume (gallons ou litres)

ÞSélectionner la juridiction

bNom de la station-service

**bAdresse de la station-service** 

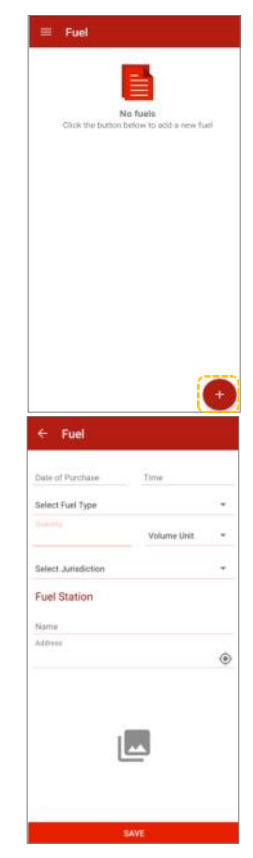

z

 $\overline{\phantom{a}}$ 

 $\circledcirc$ 

٠

 $\odot$ 

There **MARTING** 5. 28. 监理  $\overline{z}$ **Better**  $-$  experts

#### $\leftarrow$  Fuel Date of Purchase Time Select Fuel Type **Volume Unit** Select Jurisdiction **Fuel Station** Name Address SAVE  $\leftarrow$  Fuel **Finding June 02** 11:26.484 nessi.  $30.0$ GALLON Mooral **Fuel Station** FUEL STATION IN MISSOURI Address

#### **Étape 6**

Presidente de votre galerie existante de votre galerie.

**Étape 5**

Taper sur l'icône **de pour ajouter une image du reçu pour les**<br>dépenses. dépenses.

Taper sur SAVE (Enregistrer).

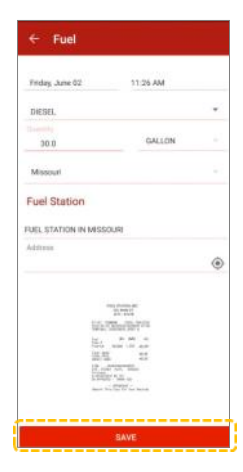

#### 20.2 Comment voir et désactiver les achats de carburant

### **Étape 1**

Taper sur le bouton de menu situé dans le coin supérieur<br>gauche de l'écran principal. gauche de l'écran principal.

**Étape 2**

Taper sur Fuel (Carburant).

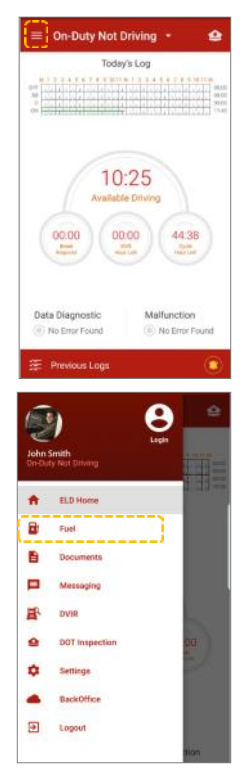

Sélectionner un achat de carburant dans la liste et taper pour réviser. taper pour réviser.

### **Étape 4**

Vérifier l'information.

Si vous devez faire des corrections, taper sur INACTIVATE achat de carburant.

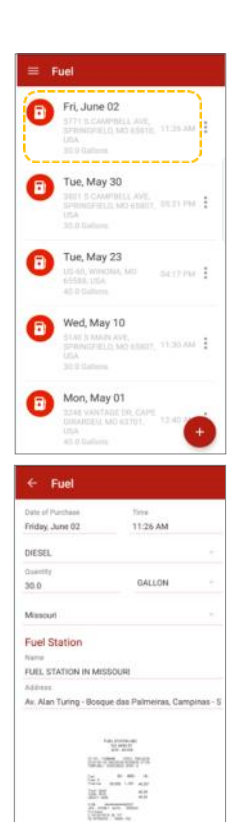

**Back We have been INACTIVATE** 

Vous pouvez également désactiver l'achat de carburant en

tapant sur l'icône <sup>i</sup> situé dans l'écran principal Fuel<br>(Carburant).

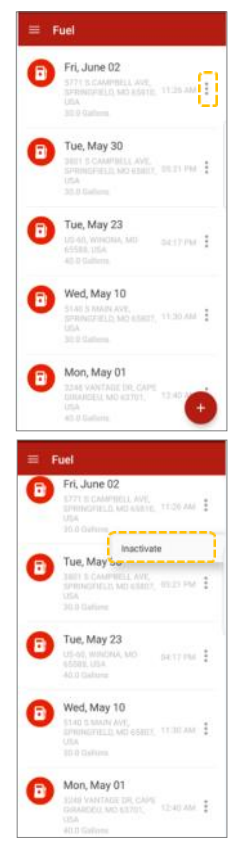

#### 21 Comment se déconnecter

### **Étape 1**

Pour se déconnecter de l'appli EZ-ELD et se déconnecter<br>du dispositif, sélectionner le menu de gauche. du dispositif, sélectionner le menu de gauche.

#### **Étape 2**

Taper sur Logout (Déconnexion). Cela mettra fin à la Bluetooth entre le téléphone intelligent/la tablette et le dispositif EZ‐ELD.

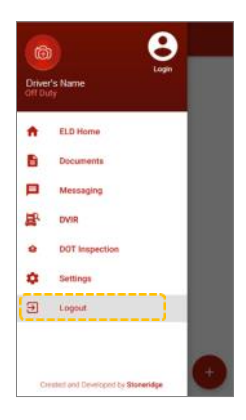

#### 22 Garantie

Le Stoneridge EZ-ELD® est couvert par une période de garantie de<br>12 mois, à compter de la date d'expédition, qui assure la conformité à l'essence de nos caractéristiques techniques publiées et<br>l'absence-de-défauts-matériels l'absence de défauts matériels.

Veuillez consulter nos Conditions générales au www.EZ-ELD.com<br>pour des détails complets sur notre politique de garantie et de retours et remboursements.

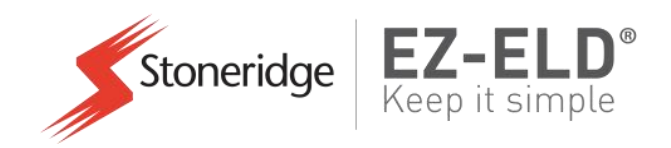

Pour toute demande relative à Stoneridge EZ-ELD®, veuillez contacter le soutien technique :

Tél. : +1 (833) 994‐3953

Courriel: rtMetoner  $\mathcal{L}$  . The store  $\mathcal{L}$  and  $\mathcal{L}$  are computed to  $\mathcal{L}$ 

© Stoneridge Aftermarket Inc.